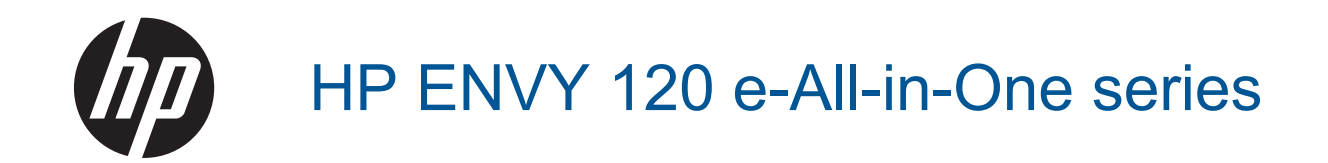

## **3MICT**

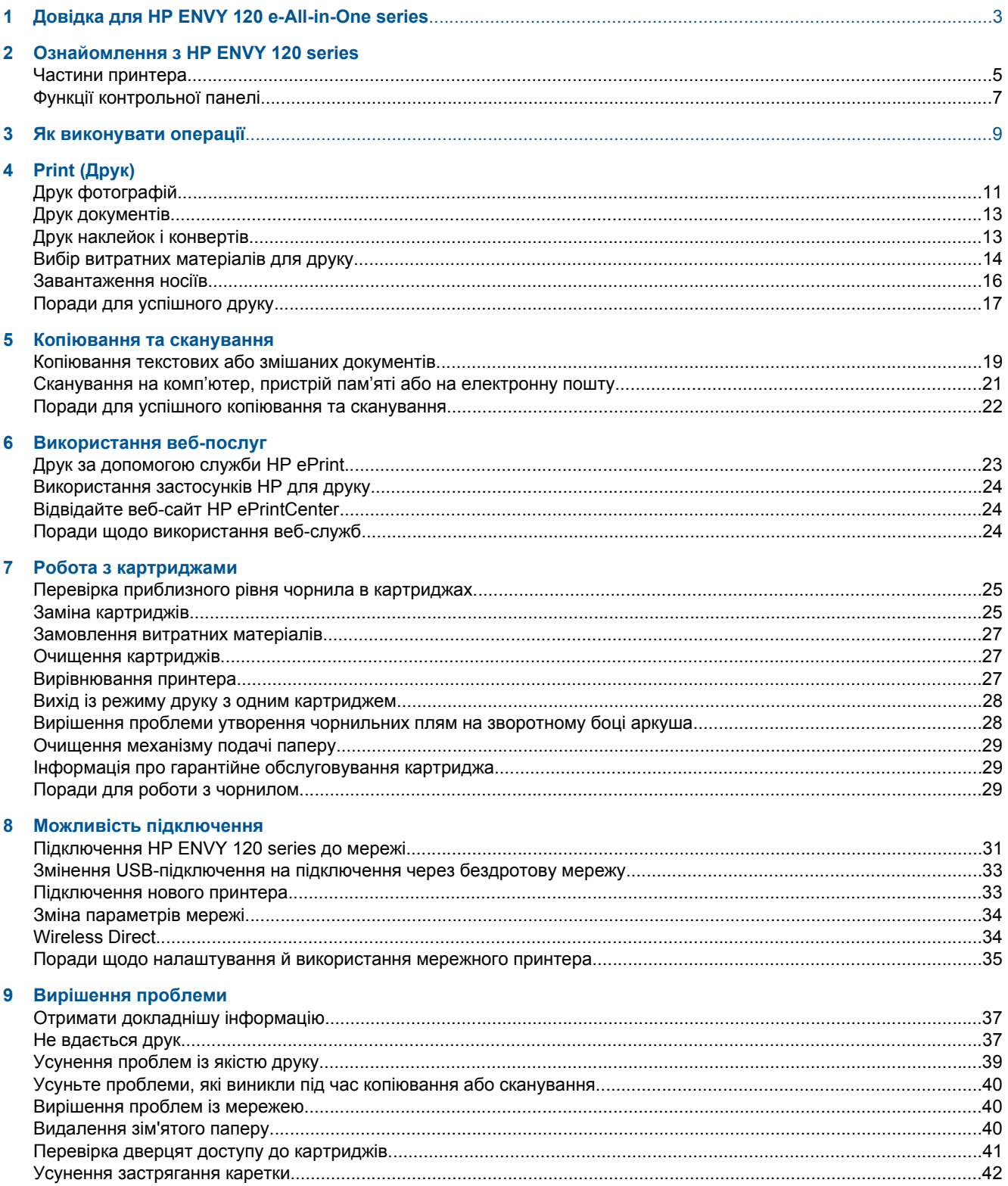

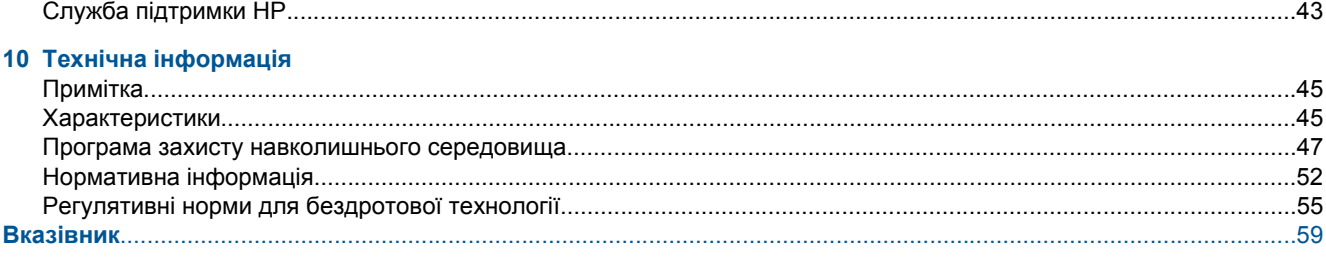

## <span id="page-4-0"></span>**1 Довідка для HP ENVY 120 e-All-in-One series**

Інформацію щодо HP ENVY 120 series див.:

- Ознайомлення з [HP ENVY 120 series](#page-6-0) на стор. 5
- Як [виконувати](#page-10-0) операції на стор. 9
- • [Print \(](#page-12-0)Друк) на стор. 11
- [Копіювання](#page-20-0) та сканування на стор. 19
- [Використання](#page-24-0) веб-послуг на стор. 23
- Робота з [картриджами](#page-26-0) на стор. 25
- Можливість [підключення](#page-32-0) на стор. 31
- [Вирішення](#page-38-0) проблеми на стор. 37
- Технічна [інформація](#page-46-0) на стор. 45
- Cлужба [підтримки](#page-44-0) HP на стор. 43

## <span id="page-6-0"></span>**2 Ознайомлення з HP ENVY 120 series**

- Частини принтера
- Функції [контрольної](#page-8-0) панелі

### **Частини принтера**

**Вигляд принтера спереду**

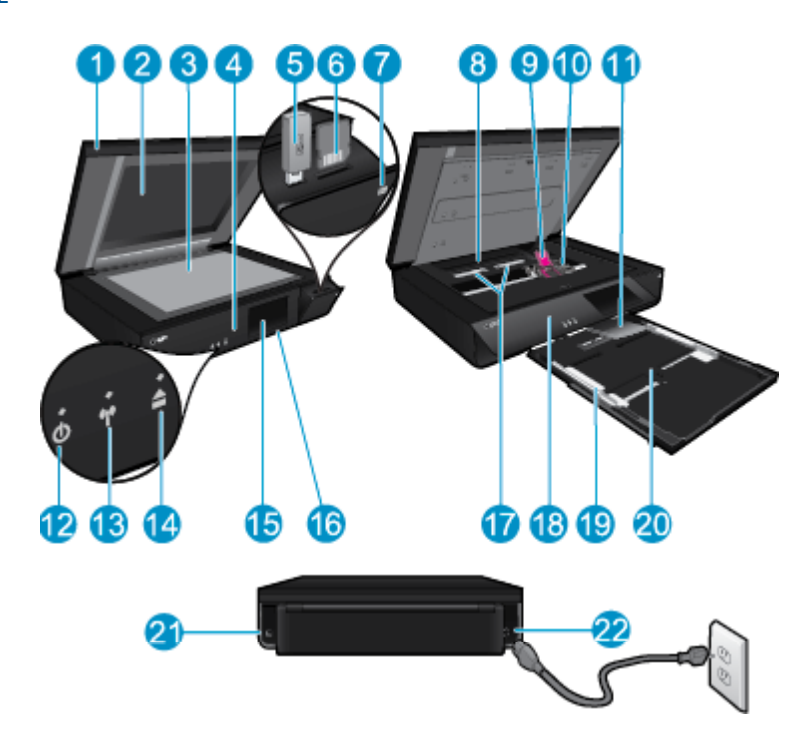

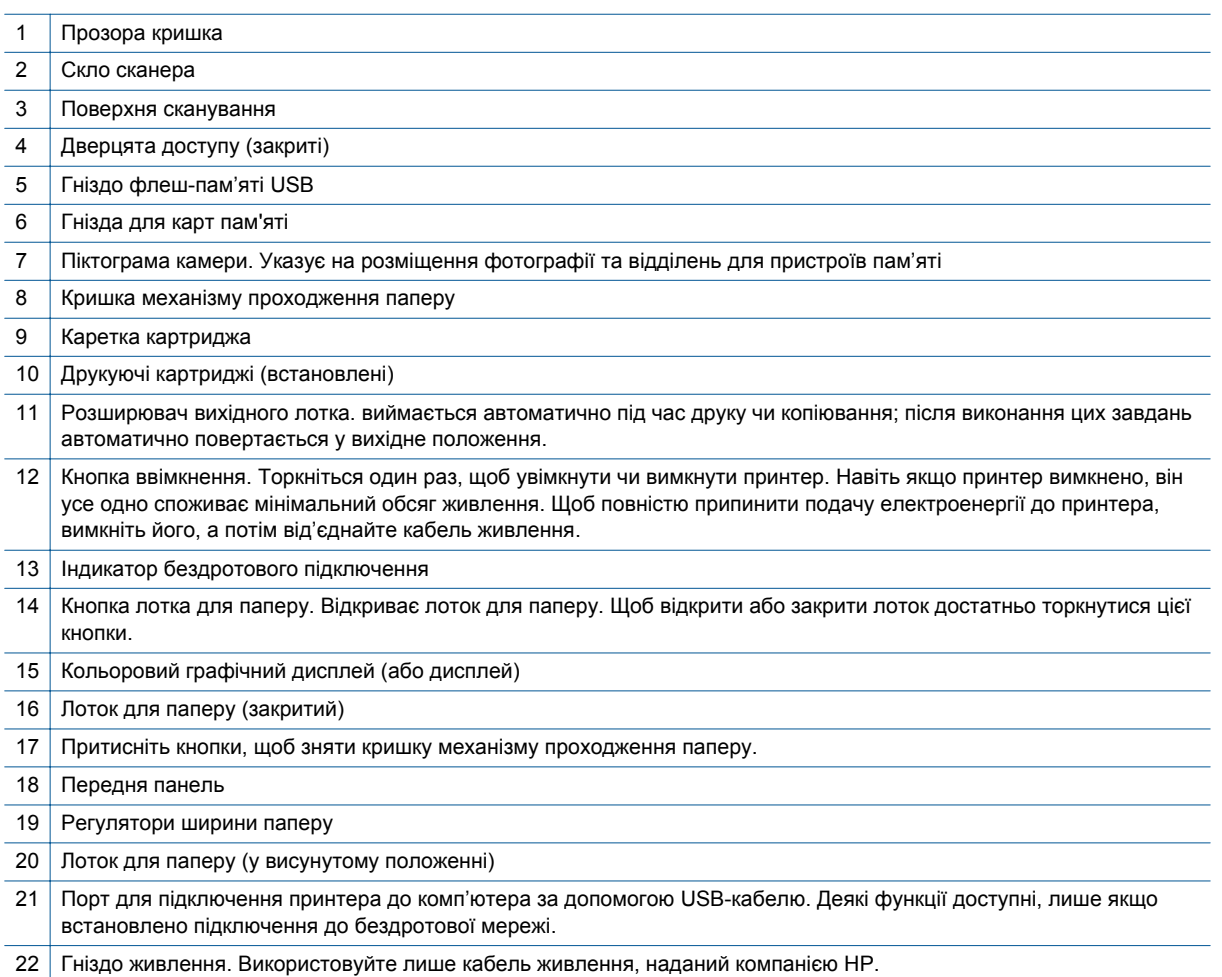

**Ознайомлення**

**з**

 **HP ENVY 120 series**

**series**

## <span id="page-8-0"></span>**Функції контрольної панелі**

на сенсорному дисплеї відображаються меню, фотографії та повідомлення. Можна використовувати горизонтальні чи вертикальні рухи для прокручування фотографій і списку меню відповідно.

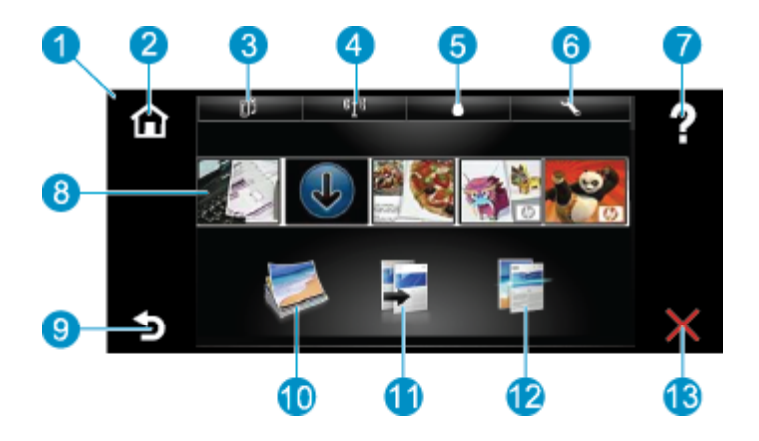

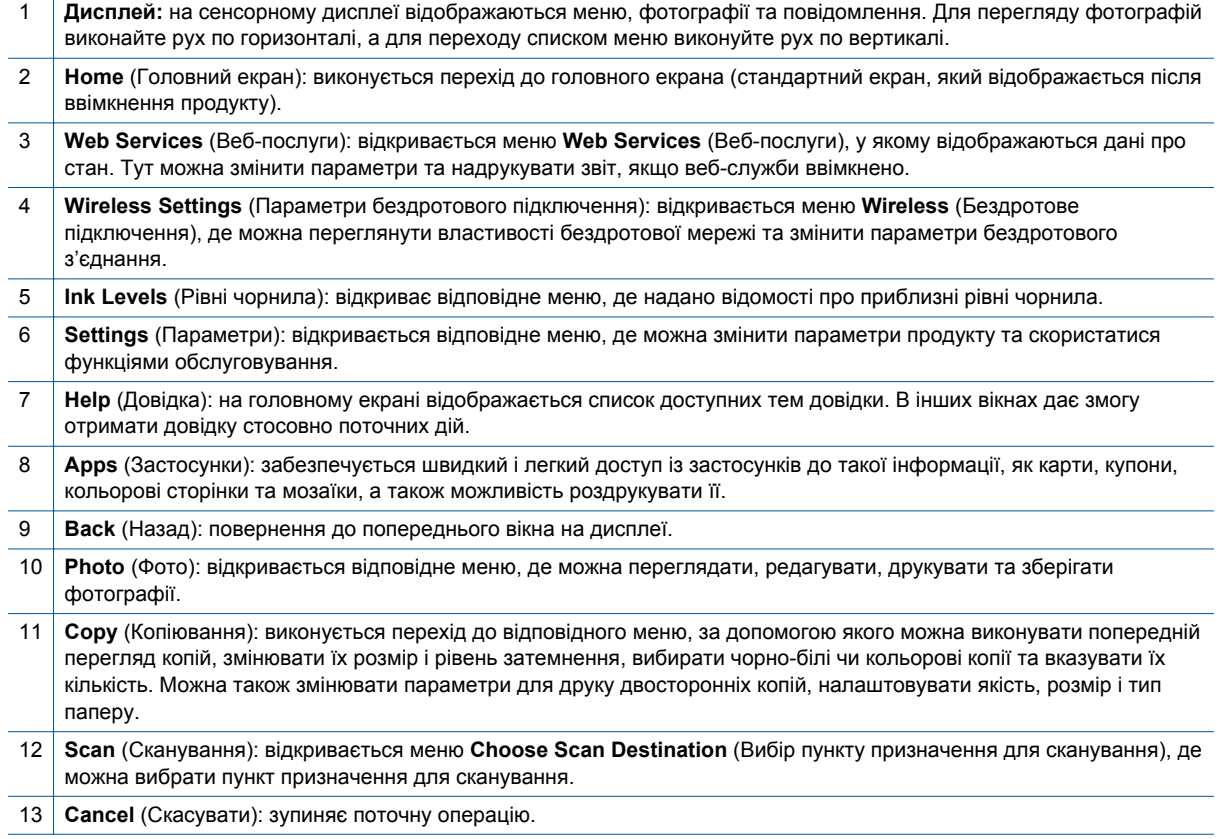

8 Ознайомлення з HP ENVY 120 series

## <span id="page-10-0"></span>**3 Як виконувати операції**

У цьому розділі містяться пояснення щодо таких поширених завдань, як друк фотографій, сканування, копіювання.

- 
- 
- 
- Друк за [допомогою](#page-24-0) служби HP ePrint на стор. 23
- [Завантаження](#page-17-0) носіїв на стор. 16  **[Видалення](#page-41-0) зім'ятого паперу на стор.** 40
	- Заміна [картриджів](#page-26-0) на стор. 25 [Копіювання](#page-20-0) текстових або змішаних документів на [стор](#page-20-0). 19
- Отримати докладнішу [інформацію](#page-38-0) на стор. 37 [Сканування](#page-22-0) на комп'ютер, пристрій пам'яті або на [електронну](#page-22-0) пошту на стор. 21

## <span id="page-12-0"></span>**4 Print (Друк)**

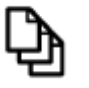

Друк [документів](#page-14-0) на стор. 13

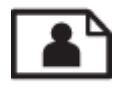

Друк фотографій на стор. 11

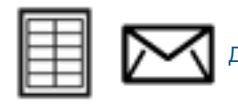

Друк наклейок і [конвертів](#page-14-0) на стор. 13

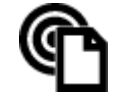

Друк за [допомогою](#page-24-0) служби HP ePrint на стор. 23

#### **Пов'язані теми**

• [Завантаження](#page-17-0) носіїв на стор. 16 Поради для [успішного](#page-18-0) друку на стор. 17

### **Друк фотографій**

- Друк фотографій з карти пам'яті
- Друк [фотографій](#page-13-0), які збережено на комп'ютері

### **Друк фотографій з карти пам'яті**

#### **Друк фотографій з карти пам'яті**

- **1.** Завантажте фотопапір у лоток.
- **2.** Вставте карту пам'яті в гніздо.

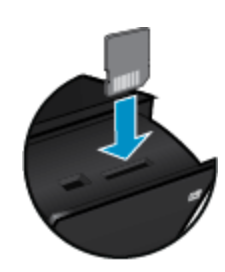

Print (Друк) **Print (Друк)**

- **3.** У головному вікні торкніться піктограми **Photo** (Фото) для переходу до меню "Фото".
- **4.** У меню "Фото" виберіть пункт **View & Print** (Перегляд і друк).
- **5.** Натисніть **Select All** (Вибрати всі), якщо потрібно роздрукувати всі фотографії, збережені на карті пам'яті. Або розмістіть палець на екрані та переміщуйте його в потрібному напрямку, щоб проглянути фотографії. Торкніться фотографій, які потрібно вибрати.
- **6.** Торкніться стрілки вгору чи вниз, щоб вибрати кількість копій для друку.
- **7.** Щоб скористатися параметрами для редагування вибраних фотографій, торкніться пункту **Edit** (Редагувати). Можна повернути фотографію в потрібному напрямку, обрізати її, увімкнути чи вимкнути функцію корекції зображення, установити рівень яскравості чи застосувати кольоровий ефект.
- <span id="page-13-0"></span>**8.** Щоб здійснити попередній перегляд вибраних для друку фотографій, виберіть пункт **Print** (Друк). Щоб налаштувати компонування, вибрати тип паперу, усунути ефект "червоних очей", застосувати автовирівнювання та додати дату, перейдіть до пункту **Settings** (Параметри). Нові параметри можна зберегти як налаштування за промовчанням. Знову торкніться пункту **Settings** (Параметри), щоб закрити меню без збереження змін.
- **9.** Щоб розпочати друк, виберіть пункт **Print** (Друк). Панель керування підніметься, а розширювач вихідного лотка автоматично переміститься вперед. Після виймання роздрукованих копій розширювач автоматично повертається у вихідне положення.

### **Друк фотографій, які збережено на комп'ютері**

Більшість параметрів друку автоматично регулюються прикладною програмою. Параметри необхідно змінювати вручну лише за умови зміни якості друку, друку на особливих типах паперу або прозорій плівці, а також, якщо використовуються спеціальні функції друку.

#### **Щоб друкувати фото на фотопапері**

- **1.** Вийміть весь папір із вхідного лотка й завантажте фотопапір стороною друку догори.
	- **Э Примітка** Якщо фотопапір має перфоровані відривні смужки, то завантажуйте папір смужками догори.

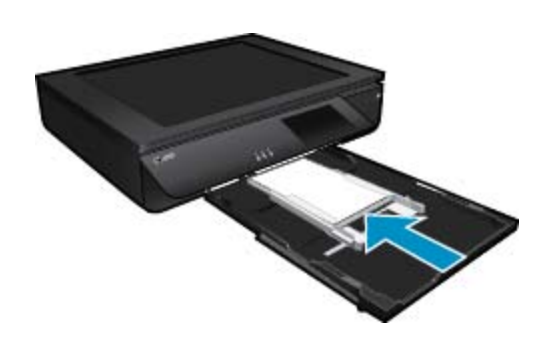

Додаткові відомості див. у розділі [Завантаження](#page-17-0) носіїв на стор. 16.

- **2.** У меню **File** (Файл) прикладної програми натисніть кнопку **Print** (Друк).
- **3.** Переконайтеся, що цей продукт вибрано як принтер.
- **4.** Клацніть кнопку, що відкриває діалогове вікно **Properties** (Властивості). Залежно від програми, ця кнопка може називатися **Properties** (Властивості), **Options** (Параметри), **Printer Setup** (Вибір принтера), **Printer** (Принтер) або **Preferences** (Настройки).
- **5.** Виберіть відповідні параметри.
	- На вкладці **Layout** (Компонування) виберіть **Portrait** (Книжкова орієнтація) або **Landscape** (Альбомна орієнтація).
	- На вкладці **Paper/Quality** (Папір/Якість) виберіть відповідний розмір і тип паперу з розкривних списків **Paper Size** (Розмір паперу) і **Media** (Медіа).
	- Клацніть **Advanced** (Додатково), щоб вибрати відповідну якість друку зі списку **Printer Features** (Функції принтера).
	- **Примітка** Щоб установити максимальну розподільчу здатність, у параметрах **Print Quality** (Якість друку) виберіть **Photo Paper** (Фотопапір) і **Best Quality** (Найкраща якість). Переконайтеся, що вибрано кольоровий друк. Потім перейдіть на вкладку **Advanced** (Додатково) та виберіть **Yes** (Так) для параметра **Enable Maximum dpi** (Установити максимальну розподільчу здатність).
- **6.** Натисніть кнопку **OK**, щоб повернутися до діалогового вікна **Properties** (Властивості).
- **7.** Клацніть **OK**, потім клацніть **Print** (Друк) або **OK** у діалоговому вікні **Print** (Друк).
- $\mathbb{R}$  **Примітка** Не залишайте невикористаний фотопапір у вхідному лотку. Аркуші можуть почати скручуватись, що може погіршити якість роздруківок. Перед початком друку вирівняйте фотопапір.

Print (Друк) **Print (Друк)**

### <span id="page-14-0"></span>**Друк документів**

Більшість параметрів друку автоматично регулюються прикладною програмою. Параметри необхідно змінювати вручну лише за умови зміни якості друку, друку на особливих типах паперу або прозорій плівці, а також, якщо використовуються спеціальні функції друку.

#### **Друк із прикладної програми**

- **1.** Переконайтеся, що вихідний лоток відкрито.
- **2.** Переконайтеся, що у вхідний лоток завантажено папір.

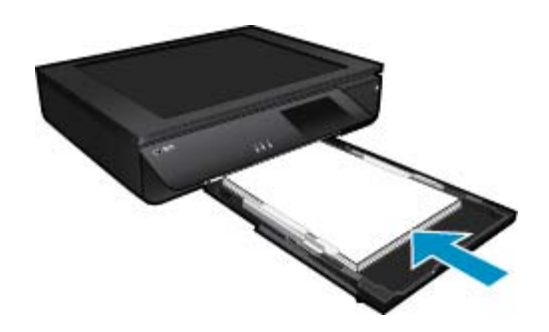

Щоб отримати більш докладну інформацію, див. розділ [Завантаження](#page-17-0) носіїв на стор. 16.

- **3.** У програмі натисніть кнопку **Print** (Друк).
- **4.** Переконайтеся, що цей продукт вибрано як принтер.
- **5.** Клацніть кнопку, що відкриває діалогове вікно **Properties** (Властивості). Залежно від програми, ця кнопка може називатися **Properties** (Властивості), **Options** (Параметри), **Printer Setup** (Вибір принтера), **Printer** (Принтер) або **Preferences** (Настройки).
- **6.** Виберіть відповідні параметри.
	- На вкладці **Layout** (Компонування) виберіть орієнтацію **Portrait** (Книжкова) або **Landscape** (Альбомна).
	- На вкладці **Paper/Quality** (Папір/Якість) виберіть відповідний розмір і тип паперу з розкривних списків **Paper Size** (Розмір паперу) і **Media** (Медіа).
	- Клацніть **Advanced** (Додатково), щоб вибрати відповідну якість роздруківки зі списку **Printer Features** (Функції принтера).
- **7.** Натисніть кнопку **OK**, щоб закрити діалогове вікно **Properties (Властивості)**.
- **8.** Щоб розпочати друк, натисніть кнопку **Print** (Друк) або **OK**.

#### **Пов'язані теми**

• [Завантаження](#page-17-0) носіїв на стор. 16 Поради для [успішного](#page-18-0) друку на стор. 17

### **Друк наклейок і конвертів**

За допомогою пристрою HP ENVY 120 series можна здійснювати друк на одному конверті, наборі конвертів або аркушах етикеток, призначених для струменевих принтерів.

#### **Щоб надрукувати групу адрес на наклейках або конвертах**

- **1.** Перше друкування тестової сторінки на звичайному папері.
- **2.** Покладіть тестову сторінку зверху на аркуш етикеток або конверт і подивіться крізь них на світло. Перевірте розташування кожного блока тексту. Внесіть необхідні зміни.
- <span id="page-15-0"></span>**3.** Завантажте етикетки або конверти у лоток для паперу.
	- **Увага** Не використовуйте конверти із застібками або вікнами. Вони можуть застрягнути у валиках та спричинити зминання паперу.
- **4.** Посувайте регулятор ширини паперу до стосу наклейок або конвертів, доки він не зупиниться.
- **5.** Виберіть відповідні параметри.
	- На вкладці **Paper/Quality** (Папір/Якість) виберіть тип **Plain paper** (Звичайний папір).
	- Натисніть кнопку **Advanced** (Додатково), а потім у спадному меню **Paper Size** (Розмір паперу) виберіть відповідний розмір конверта.
- **6.** Клацніть **OK**, потім клацніть **Print** (Друк) або **OK** у діалоговому вікні **Print** (Друк).

### **Вибір витратних матеріалів для друку**

Принтер HP ENVY 120 series призначено для використання з більшістю типів витратних матеріалів. Для найкращої якості друку використовуйте витратні матеріали HP. Детальну інформацію про витратні матеріали НР див. на веб-сайті компанії за адресою [www.hp.com.](http://www.hp.com)

Компанія HP рекомендує використовувати для друку та копіювання повсякденних документів звичайний папір із логотипом ColorLok. Усі типи паперу з логотипом ColorLok пройшли незалежне тестування, яке підтвердило їх відповідність високим стандартам надійності та якості друку, і забезпечують чіткий друк зображень із яскравими кольорами, виразними відтінками чорного, а також швидше висихання порівняно зі стандартними типами паперу. Шукайте папір із логотипом ColorLok різної маси та розмірів від основних виробників.

Щоб придбати папір HP, перейдіть за посиланням [Придбати](http://www.hp.com) продукти та послуги та виберіть чорнила, тонер і папір.

### **Рекомендований папір для друку фотографій**

Для досягнення найкращої якості друку компанія HP рекомендує використовувати папір HP, розроблений для конкретного типу друку. Деякі з цих типів паперу можуть не використовуватися у вашій країні/регіоні.

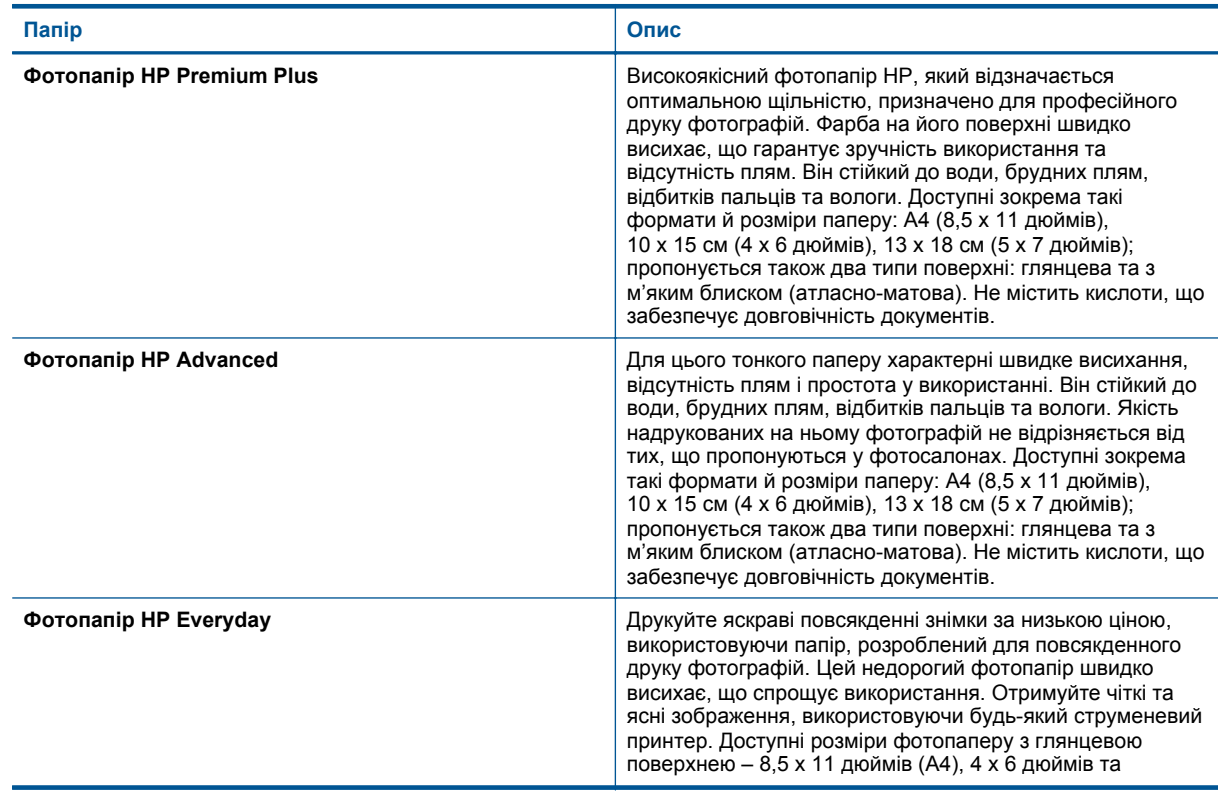

#### (продовження)

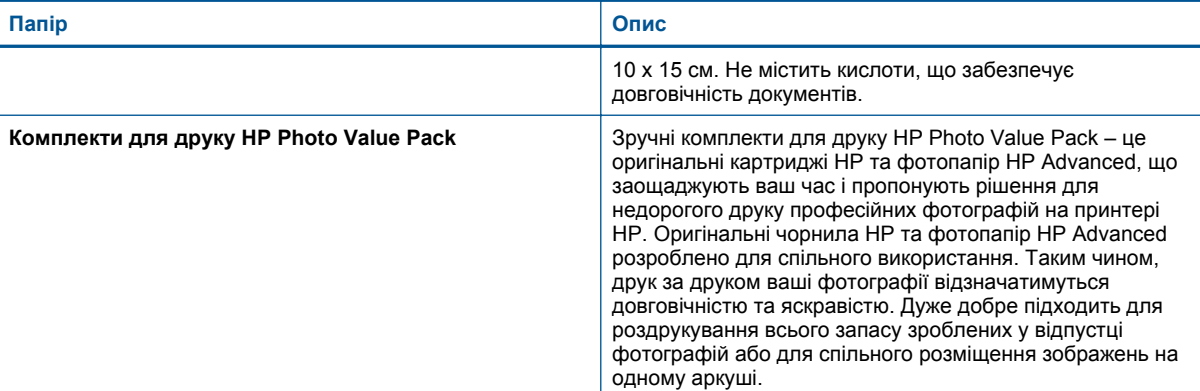

#### **ColorLok**

• Компанія HP рекомендує використовувати для друку та копіювання повсякденних документів звичайний папір із логотипом ColorLok. Усі типи паперу з логотипом ColorLok пройшли незалежне тестування, яке підтвердило відповідність високим стандартам надійності та якості друку, і забезпечують друк виразних зображень з яскравими кольорами, чітким чорним кольором, а також швидше висихання, порівняно зі стандартними типами паперу. Шукайте папір із логотипом ColorLok різної маси та розмірів від основних виробників.

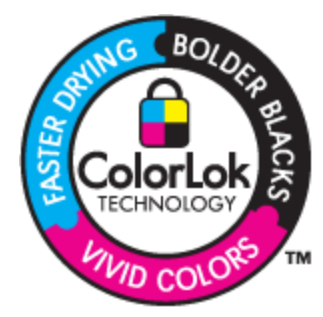

### **Рекомендований папір для друку та копіювання**

Деякі з цих типів паперу можуть не використовуватися у вашій країні/регіоні.

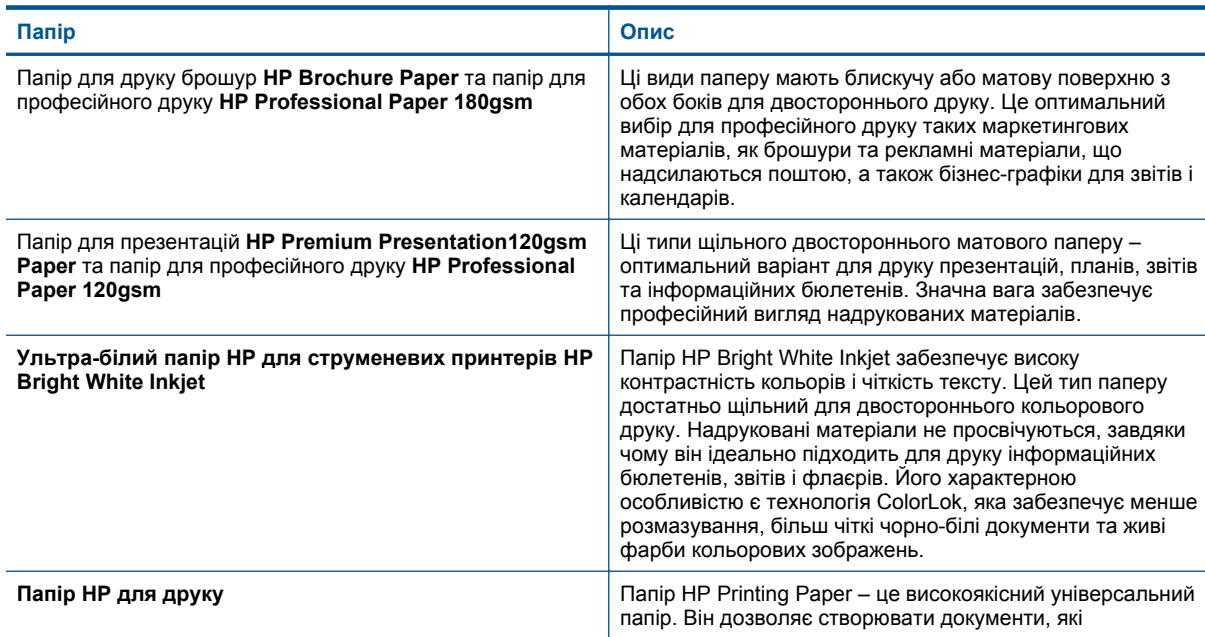

<span id="page-17-0"></span>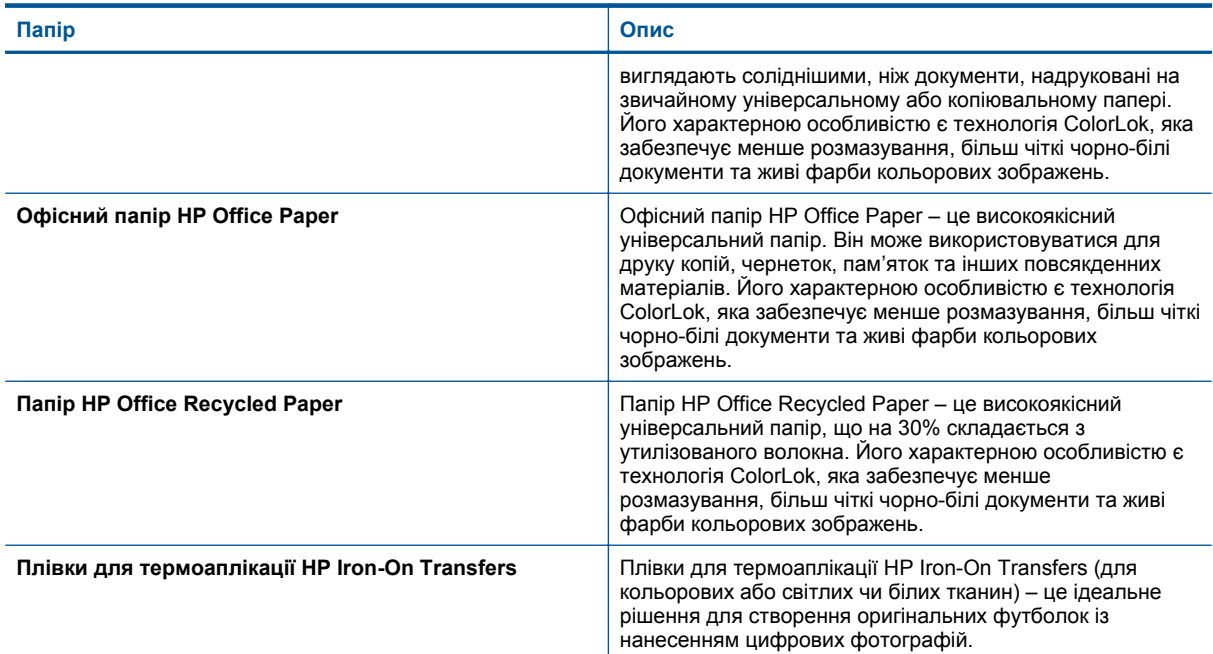

### **Завантаження носіїв**

- ▲ Виконайте одну з наведених нижче дій.
	- ▲ Завантажте папір формату A4, або 8,5 x 11 дюймів
		- ❑ Вийміть лоток для паперу.
		- ❑ Посуньте регулятори ширини паперу вбік. Вийміть раніше завантажений папір.
		- ❑ Розташуйте стос паперу по центру лотка вузьким краєм уперед і стороною для друку донизу. Посуньте стос у лотку вперед, доки він не зафіксується на місці.

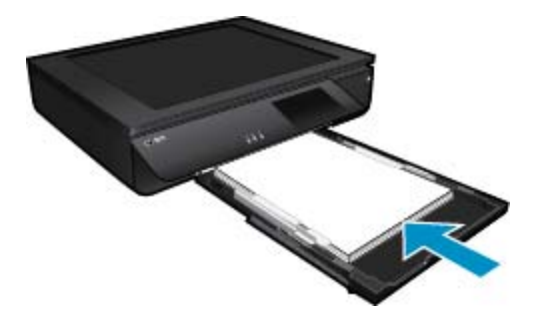

- ❑ Зафіксуйте папір на місці, притиснувши його краї регуляторами ширини.
- ❑ Закрийте лоток для паперу.
- ▲ Завантаження паперу розміром 10 х 15 см (4 на 6 дюймів)
	- ❑ Вийміть лоток для паперу.
	- ❑ Посуньте регулятори ширини паперу вбік. Вийміть раніше завантажений папір.
	- ❑ Розташуйте стос паперу по центру лотка вузьким краєм уперед і стороною для друку донизу. Посуньте стос у лотку вперед, доки він не зафіксується на місці.

<span id="page-18-0"></span>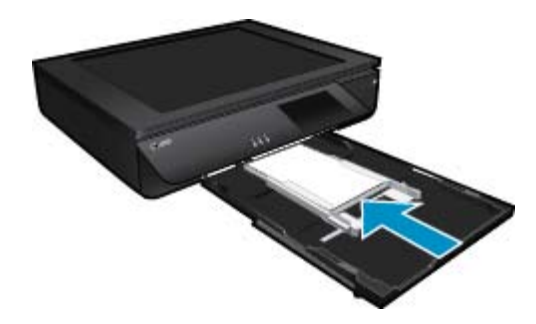

- ❑ Зафіксуйте папір на місці, притиснувши його краї регуляторами ширини.
- ❑ Закрийте лоток для паперу.
- ▲ Завантаження конвертів
	- ❑ Вийміть лоток для паперу.
	- ❑ Посуньте регулятори ширини паперу вбік. Вийміть раніше завантажений папір.
	- ❑ Покладіть стос конвертів по центру лотка, розташувавши його вузьким краєм уперед і стороною для друку донизу. Посуньте стос у лотку вперед, доки він не зафіксується на місці.

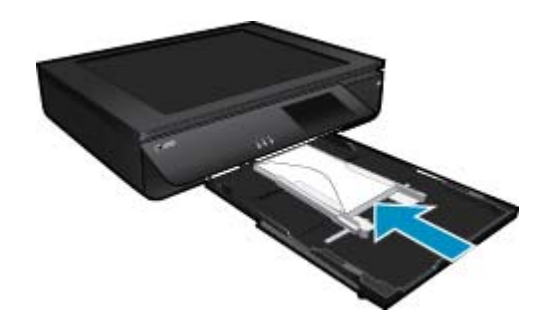

- ❑ Зафіксуйте папір на місці, притиснувши його краї регуляторами ширини.
- ❑ Закрийте лоток для паперу.

#### **Пов'язані теми**

• Поради для успішного друку на стор. 17

### **Поради для успішного друку**

Зважайте на подані нижче поради для успішного друку.

- Використовуйте оригінальні картриджі HP. Оригінальні картриджі з чорнилом HP розроблено та протестовано на принтерах HP з метою забезпечення найвищої ефективності під час кожного використання.
- Переконайтеся, що в картриджах достатньо чорнила. Щоб перевірити приблизний рівень чорнила, торкніться піктограми "Ink Levels" (Рівні чорнила) на дисплеї принтера.
- Завантажте стос паперу, а не один листок. Використовуйте чистий і рівний папір одного розміру. Переконайтеся, що завантажено лише один тип паперу.
- Установлюйте регулятори ширини паперу в лотку подачі, вирівнюючи їх за краями стосу. Переконайтеся, що регулятори ширини не загинають папір в лотку подачі.
- Установіть параметри друку та розмір паперу відповідно до типу та розміру паперу, завантаженого до лотка подачі.

#### Розділ 4

- Щоб здійснити чорно-білий друк документа, виконайте дії, описані для вашої операційної системи.
	- **Windows**. Відкрийте програмне забезпечення принтера, натисніть **Set Preferences** (Вибрати установки). На вкладці **Paper/Quality** (Папір/Якість) натисніть кнопку **Advanced** (Додатково). У розкривному списку **Print in Grayscale** (Друкувати у відтінках сірого), що міститься в розділі **Printer Features** (Властивості принтера), виберіть параметр **Black Ink Only** (Лише чорне чорнило).
	- **Mac**. У діалоговому вікні друку виберіть панель **Paper Type/Quality** (Тип паперу/якість), натисніть **Color Options** (Колірні параметри), після чого в спливаючому меню виберіть **Grayscale** (Відтінки сірого).

Якщо в діалоговому вікні друку параметри принтера не доступні, натисніть синій розкривний трикутник біля імені принтера (у Mac OS X версії 10.6) або **Show Details** (Показати подробиці) (у Mac OS X версії 10.7). У спливаючому меню в нижній частині діалогового вікна виберіть панель **Paper Type/Quality** (Тип паперу/якість).

- Копіюючи або скануючи документ із багатьма сторінками, з'єднаними степлером або скріпкою, притисніть прозору кришку або переверніть оригінал на 180 градусів, щоб скріпка була біля переднього краю сканера.
- Дізнайтеся, як друкувати з комп'ютера. Щоб отримати докладнішу [інформацію](http://h20180.www2.hp.com/apps/Nav?h_pagetype=s-924&h_client=s-h-e004-01&h_keyword=lp70038-win-LS120&h_lang=uk&h_cc=uk) в режимі онлайн, [натисніть](http://h20180.www2.hp.com/apps/Nav?h_pagetype=s-924&h_client=s-h-e004-01&h_keyword=lp70038-win-LS120&h_lang=uk&h_cc=uk) тут.
- Дізнайтеся про те, як надрукувати фотографії, збережені на комп'ютері. Докладніше про розподільчу здатність друку та налаштування максимального числа точок на дюйм. Щоб отримати [докладнішу](http://h20180.www2.hp.com/apps/Nav?h_pagetype=s-924&h_client=s-h-e004-01&h_keyword=lp70039-win-LS120&h_lang=uk&h_cc=uk) [інформацію](http://h20180.www2.hp.com/apps/Nav?h_pagetype=s-924&h_client=s-h-e004-01&h_keyword=lp70039-win-LS120&h_lang=uk&h_cc=uk) в режимі онлайн, натисніть тут.
- Дізнайтеся, як надрукувати конверти з комп'ютера. Щоб отримати докладнішу [інформацію](http://h20180.www2.hp.com/apps/Nav?h_pagetype=s-924&h_client=s-h-e004-01&h_keyword=lp70040-win-LS120&h_lang=uk&h_cc=uk) в режимі онлайн, [натисніть](http://h20180.www2.hp.com/apps/Nav?h_pagetype=s-924&h_client=s-h-e004-01&h_keyword=lp70040-win-LS120&h_lang=uk&h_cc=uk) тут.
- Дізнайтеся, як обмінюватися фотографіями в Інтернеті та замовляти друковані копії. Щоб [отримати](http://h20180.www2.hp.com/apps/Nav?h_pagetype=s-924&h_client=s-h-e004-01&h_keyword=lp70012-all&h_lang=uk&h_cc=uk) докладнішу [інформацію](http://h20180.www2.hp.com/apps/Nav?h_pagetype=s-924&h_client=s-h-e004-01&h_keyword=lp70012-all&h_lang=uk&h_cc=uk) в Інтернеті, натисніть тут.
- Дізнайтеся, як **Менеджер програм** можна просто та легко друкувати рецепти, купони та інший вміст з Інтернету. Щоб отримати докладнішу [інформацію](http://h20180.www2.hp.com/apps/Nav?h_pagetype=s-924&h_client=s-h-e004-01&h_keyword=lp70013-all&h_lang=uk&h_cc=uk) в Інтернеті, натисніть тут.
- Дізнайтеся, як здійснювати друк із будь-якого місця, надіславши повідомлення електронної пошти з вкладеннями на принтер. Щоб отримати докладнішу [інформацію](http://h20180.www2.hp.com/apps/Nav?h_pagetype=s-924&h_client=s-h-e004-01&h_keyword=lp70014-all&h_lang=uk&h_cc=uk) в Інтернеті, натисніть тут.

## <span id="page-20-0"></span>**5 Копіювання та сканування**

- Копіювання текстових або змішаних документів
- [Сканування](#page-22-0) на комп'ютер, пристрій пам'яті або на електронну пошту
- Поради для успішного копіювання та [сканування](#page-23-0)

### **Копіювання текстових або змішаних документів**

▲ Виконайте одну з наступних дій:

#### **Одностороннє копіювання**

- **a**. Завантажте папір.
	- ❑ Завантажте повнорозмірний папір у лоток.

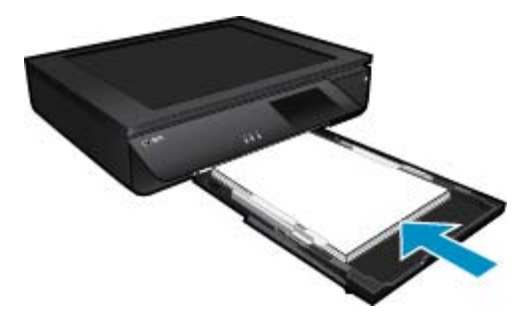

- **b**. Завантажте оригінал.
	- ❑ Підніміть кришку на продукті.

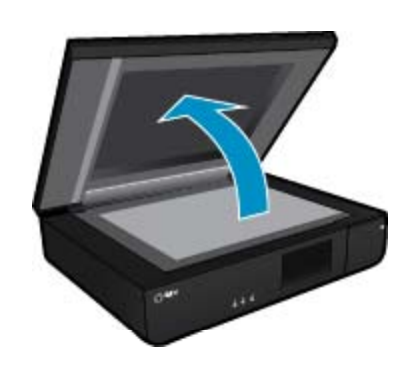

❑ Покладіть оригінал стороною друку догори в лівий передній кут скла.

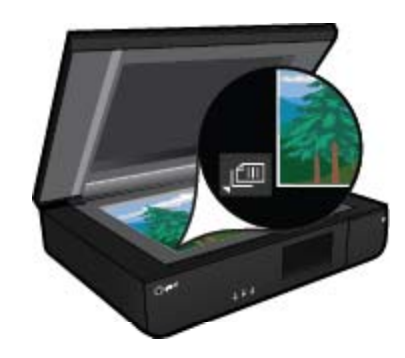

❑ Закрийте кришку.

- **c**. Укажіть кількість копій та інші налаштування.
	- ❑ Торкніться **Копіювання** на екрані Головна. З'явиться вікно попереднього перегляду **Копіювання**.
	- ❑ Торкніться екрана, щоб установити кількість копій.
- **d**. Почніть копіювання.
	- ❑ Торкніться **B&W** або **Колір**.

#### **Двостороннє копіювання**

- **a**. Завантажте папір.
	- ❑ Завантажте повнорозмірний папір в основний вхідний лоток.

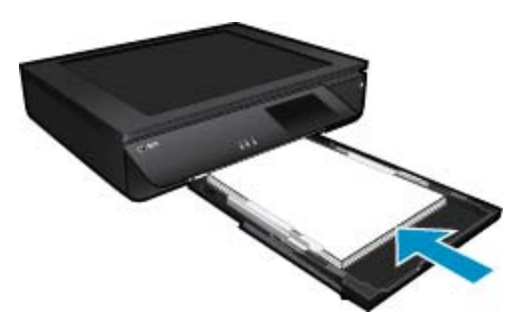

- **b**. Завантажте оригінал.
	- ❑ Підніміть кришку на виробі.

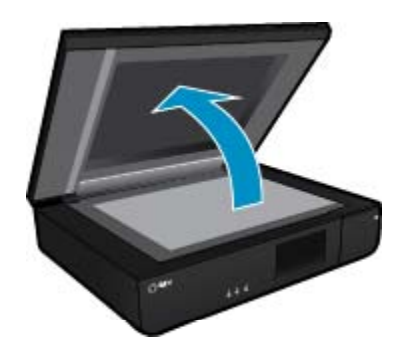

❑ Покладіть оригінал стороною друку догори в лівий передній кут скла.

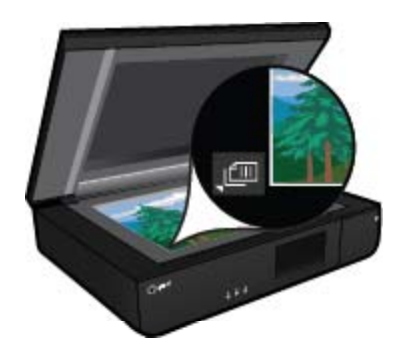

❑ Закрийте кришку.

- <span id="page-22-0"></span>**c**. Укажіть параметр двостороннього друку.
	- ❑ Торкніться **Копіювання** на екрані Головна. З'явиться вікно попереднього перегляду **Копіювання**.
	- ❑ Торкніться пункту **Параметри**. З'явиться меню **Параметри копіювання**.
	- ❑ Торкніться пункту **Двосторонній**.
	- ❑ Щоб увімкнути його, торкніться перемикача двостороннього друку.
	- ❑ Щоб закрити меню, торкніться пункту **Параметри**.
- **d**. Укажіть кількість копій.
	- ❑ На сенсорному екрані встановіть кількість копій.
- **e**. Почніть копіювання.
	- ❑ Торкніться **B&W** або **Колір**.
- **f**. Скопіюйте другий оригінал.
	- ❑ Завантажте другу сторінку на скло та торкніться **OK**.

### **Сканування на комп'ютер, пристрій пам'яті або на електронну пошту**

**Щоб відсканувати матеріал у комп'ютерну або мережну папку, на пристрій пам'яті чи електронну пошту, виконайте наведені нижче дії.**

- **1.** Завантажте оригінал.
	- **a**. Підніміть кришку на продукті.

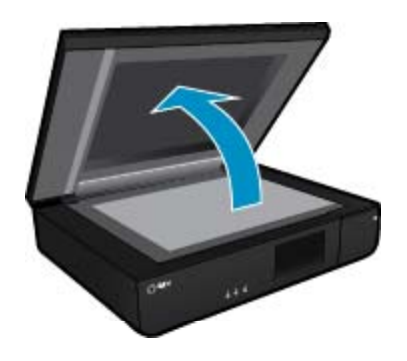

**b**. Покладіть оригінал стороною друку догори в лівий передній кут скла.

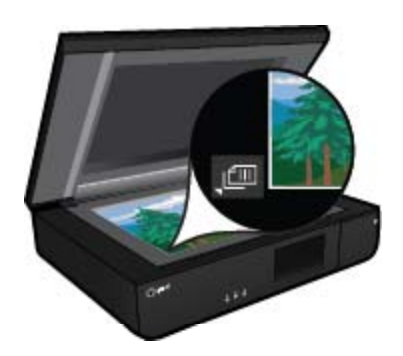

- **c**. Закрийте кришку.
- <span id="page-23-0"></span>**2.** Почніть сканування.
	- **a**. У головному вікні торкніться пункту **Сканування**.
	- **b**. Щоб вибрати місце збереження, торкніться **Комп'ютер**, **Флеш-пам'ять USB**, **Картка пам'яті** або **Електронна пошта**.

Якщо як пункт призначення для сканування вибрано комп'ютер, а принтер підключено до мережі, відобразиться список доступних комп'ютерів. Виберіть комп'ютер, на який потрібно зберегти відскановану копію.

Щоб зберегти відскановану копію на запам'ятовуючий пристрій USB, вставте його у гніздо. Щоб зберегти відскановану копію на картку пам'яті, вставте її у гніздо.

### **Поради для успішного копіювання та сканування**

Зважайте на подані нижче поради для успішного копіювання та сканування.

- Тримайте сканер і його кришку в чистоті. Сканер сприймає як частину зображення все, що є на склі.
- Покладіть оригінал(-и) у лівий передній кут скла сканера **стороною друку догори**.
- Щоб зробити велику копію малого оригіналу, відскануйте оригінал на комп'ютер, змініть його розмір у програмі для роботи з відсканованими зображеннями, а потім надрукуйте збільшену копію зображення.
- Якщо документ має складне компонування, виберіть у програмному забезпеченні текст у рамці як параметр документа, який потрібно відсканувати. Завдяки цьому параметру компонування та форматування тексту зберігаються.
- Якщо відскановане зображення неправильно обітнуто, відключіть у програмі функцію автообтинання й обітніть його вручну.

## <span id="page-24-0"></span>**6 Використання веб-послуг**

- Друк за допомогою служби HP ePrint
- [Використання](#page-25-0) застосунків HP для друку
- Відвідайте веб-сайт [HP ePrintCenter](#page-25-0)
- Поради щодо [використання](#page-25-0) веб-служб

### **Друк за допомогою служби HP ePrint**

Безкоштовна послуга ePrint від HP дає можливість легко роздруковувати матеріали з електронної пошти. Просто відправте документ або фотографію на адресу електронної пошти, призначену вашому принтеру під час увімкнення веб-послуг, і електронне повідомлення з розпізнаним вкладенням буде надруковано.

- Для виконання цього завдання потрібно встановити бездротове підключення принтера до Інтернету. Не можна скористатися послугою ePrint, використовуючи USB-підключення до комп'ютера.
- Роздруковані вкладення можуть виглядати інакше, ніж у програмах, у яких їх було створено, оскільки це залежить від вибраних шрифтів і параметрів компонування.
- Для послуги ePrint надаються безкоштовні оновлення продукту. Активація деяких функцій вимагає здійснення певних оновлень.

### **Ваш принтер захищено**

Щоб запобігти неавторизованому доступу до електронної пошти, HP призначає вашому принтеру довільну адресу, ніколи не публікує її. При цьому принтер за промовчанням не відповідає жодному іншому відправнику. Також ePrint має стандартний галузевий фільтр спаму та перетворює формат електронних листів і вкладень на формат, придатний лише для друку, щоб зменшити загрозу потрапляння вірусу чи іншого шкідливого вмісту. Однак послуга ePrint не відфільтровує зміст електронних листів, тому не можна запобігти друку матеріалів образливого характеру або документів, захищених авторським правом.

Докладні відомості, а також умови й положення див. на веб-сайті HP ePrintCenter за адресою [www.hp.com/](http://www.hp.com/go/ePrintCenter) [go/ePrintCenter](http://www.hp.com/go/ePrintCenter).

### **Початок роботи з ePrint**

Щоб скористатися функцією ePrint, підключіть принтер до активної бездротової мережі з доступом до Інтернету, створіть обліковий запис HP ePrintCenter та зареєструйте в ньому свій принтер.

#### **Початок роботи з ePrint**

- **1.** Увімкніть веб-служби.
	- **a**. Натисніть кнопку **ePrint** на панелі керування.
	- **b**. Прийміть умови використання та дотримуйтесь інструкцій на екрані, щоб увімкнути веб-служби. Буде надруковано інформаційний лист ePrint із кодом принтера.
	- **c**. Перейдіть до [www.hp.com/go/ePrintCenter](http://h20180.www2.hp.com/apps/Nav?h_pagetype=s-924&h_client=s-h-e004-01&h_keyword=lp70014-all&h_lang=uk&h_cc=uk), натисніть кнопку **Sign In** (Увійти) і створіть обліковий запис.
		- У вікні, що відобразиться, натисніть кнопку **Add Printer** (Додати принтер).
	- **d**. Коли з'явиться відповідна підказка, введіть код принтера.
- **2.** Торкніться **ePrint** на контрольній панелі. Електронну адресу вашого принтера зазначено на екрані **Звіт веб-служб**.
- **3.** Створіть і надішліть лист на електронну адресу свого принтера з комп'ютера чи мобільного пристрою з будь-якого місця й у будь-який час. Почнеться друк повідомлення та вкладень, які розпізнає пристрій.

### <span id="page-25-0"></span>**Використання застосунків HP для друку**

Друкуйте сторінки з Інтернету без використання комп'ютера, просто налаштувавши **Програми** – безкоштовну послугу від компанії HP. Залежно від того, які програми доступні у вашій країні чи регіоні, ви можете друкувати розмальовки, календарі, мозаїки, рецепти, карти тощо.

Щоб підключитися до Інтернету й додати більше застосунків, торкніться піктограми **Докладніше** на екрані **Програми**. Щоб користуватися застосунками, необхідно ввімкнути веб-служби.

Докладні відомості, а також умови й положення див. на веб-сайті HP ePrintCenter за адресою [www.hp.com/](http://h20180.www2.hp.com/apps/Nav?h_pagetype=s-924&h_client=s-h-e004-01&h_keyword=lp70014-all&h_lang=uk&h_cc=uk) [go/ePrintCenter.](http://h20180.www2.hp.com/apps/Nav?h_pagetype=s-924&h_client=s-h-e004-01&h_keyword=lp70014-all&h_lang=uk&h_cc=uk)

### **Відвідайте веб-сайт HP ePrintCenter**

Відвідайте веб-сайт HP ePrintCenter і скористайтеся безкоштовною пропозицію встановлення вищого рівня безпеки для послуги ePrint, а також укажіть адреси електронної пошти, з яких дозволятиметься надсилання повідомлень на ваш принтер. Ви можете також отримувати оновлення для продукту, додаткові Програми друку та інші безкоштовні послуги.

Докладні відомості, а також умови й положення див. на веб-сайті HP ePrintCenter за адресою [www.hp.com/](http://www.hp.com/go/ePrintCenter) [go/ePrintCenter.](http://www.hp.com/go/ePrintCenter)

### **Поради щодо використання веб-служб**

Ознайомтеся з наведеними нижче порадами щодо друку із застосунків і використання ePrint.

#### **Поради щодо друку із застосунків і використання ePrint**

- Дізнайтеся, як обмінюватися фотографіями в Інтернеті та замовляти друковані копії. Щоб [отримати](http://h20180.www2.hp.com/apps/Nav?h_pagetype=s-924&h_client=s-h-e004-01&h_keyword=lp70012-all&h_lang=uk&h_cc=uk) докладнішу [інформацію](http://h20180.www2.hp.com/apps/Nav?h_pagetype=s-924&h_client=s-h-e004-01&h_keyword=lp70012-all&h_lang=uk&h_cc=uk) в режимі онлайн, натисніть тут.
- Дізнайтеся про програми, які дозволяють просто й легко друкувати рецепти, купони та інший вміст з Інтернету. Щоб отримати докладнішу [інформацію](http://h20180.www2.hp.com/apps/Nav?h_pagetype=s-924&h_client=s-h-e004-01&h_keyword=lp70013-all&h_lang=uk&h_cc=uk) в режимі онлайн, натисніть тут.
- Дізнайтеся, як здійснювати друк із будь-якого місця, надіславши повідомлення електронної пошти з вкладеннями на принтер. Щоб отримати докладнішу [інформацію](http://h20180.www2.hp.com/apps/Nav?h_pagetype=s-924&h_client=s-h-e004-01&h_keyword=lp70014-all&h_lang=uk&h_cc=uk) в режимі онлайн, натисніть тут.
- Якщо активовано функцію **Автовимкнення**, то для того, щоб скористатися сервісом ePrint, необхідно вимкнути **Автовимкнення**. Додаткові відомості див. у розділі [Автовимкнення](#page-50-0) на стор. 49.

## <span id="page-26-0"></span>**7 Робота з картриджами**

- Перевірка приблизного рівня чорнила в картриджах
- Заміна картриджів
- [Замовлення](#page-28-0) витратних матеріалів
- Очищення [картриджів](#page-28-0)
- [Вирівнювання](#page-28-0) принтера
- Вихід із режиму друку з одним [картриджем](#page-29-0)
- Вирішення проблеми утворення [чорнильних](#page-29-0) плям на зворотному боці аркуша
- [Очищення](#page-30-0) механізму подачі паперу
- Інформація про гарантійне [обслуговування](#page-30-0) картриджа
- Поради для роботи з [чорнилом](#page-30-0)

### **Перевірка приблизного рівня чорнила в картриджах**

Щоб відобразити приблизний рівень чорнил, на головному екрані торкніться піктограми Стан чорнил.

**Примітка 1** Показники індикатора рівня чорнила можуть бути неточними чи недоступними, якщо встановлено перезаправлений картридж або картридж, який використовувався в іншому принтері.

**Примітка 2** Попередження та індикатори рівня чорнила надають приблизні значення, переважно для планування подальших дій. Отримавши повідомлення про низький рівень чорнила, підготуйте картридж для заміни, щоб уникнути можливих затримок друкування. Замінюйте картридж, якщо якість друку стала неприйнятна.

**Примітка 3** Чорнило з картриджів використовується під час виконання принтером різних процедур, включаючи ініціалізацію (підготовку пристрою та картриджів до друку), а також для обслуговування друкуючої головки (очистка друкуючих сопел та забезпечення рівномірної подачі чорнила). Після використання картриджа в ньому залишається певна кількість чорнила. Докладну інформацію див. на веб-сторінці [www.hp.com/go/inkusage](http://www.hp.com/go/inkusage).

#### **Пов'язані теми**

• [Замовлення](#page-28-0) витратних матеріалів на стор. 27 Поради для роботи з [чорнилом](#page-30-0) на стор. 29

### **Заміна картриджів**

#### **Щоб замінити картриджі**

- **1.** Перевірте, чи ввімкнено живлення.
- **2.** Витягніть картридж.
	- **a**. Відкрийте дверцята доступу.

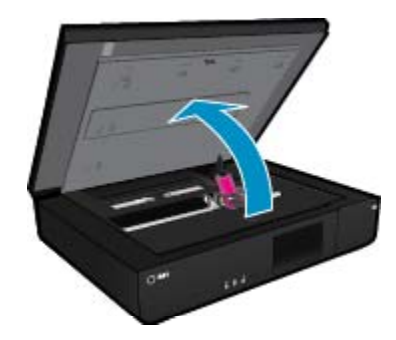

Зачекайте, доки картридж переміститься до центру продукту.

**b**. Підніміть кришку картриджа та вийміть його з гнізда.

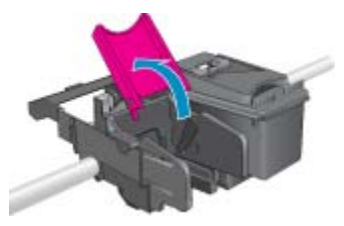

- **3.** Вставте новий картридж.
	- **a**. Зніміть із картриджа упаковку.

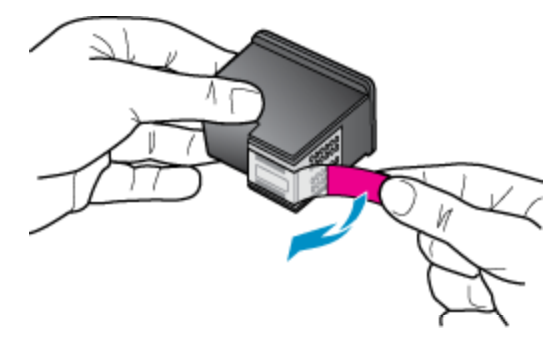

**b**. Вставте новий картридж у гніздо під відкритою кришкою, тримаючи його під кутом.

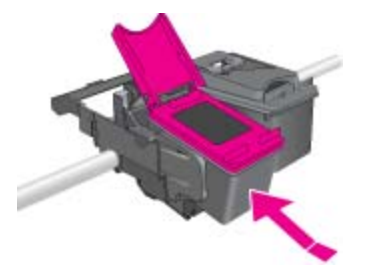

**c**. Зафіксувавши картридж на місці, закрийте кришку.

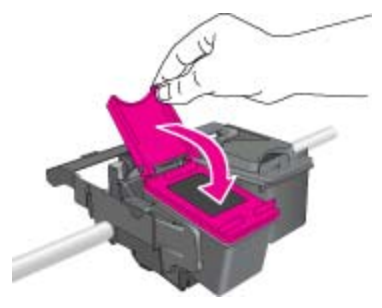

**d**. Закрийте дверцята доступу.

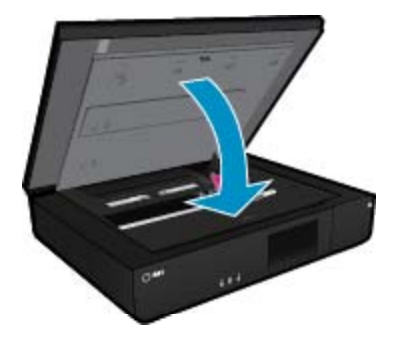

#### <span id="page-28-0"></span>**Пов'язані теми**

• Замовлення витратних матеріалів на стор. 27 Поради для роботи з [чорнилом](#page-30-0) на стор. 29

### **Замовлення витратних матеріалів**

Відповідні номери картриджів для заміни вказано на наклейці під кришкою доступу до принтера. Відкрийте її та знайдіть номери.

Інформація про картридж і посилання на онлайн-магазин відображаються в повідомленнях, які попереджають про низький рівень чорнил. Окрім того, ви можете знайти інформацію про картридж та здійснити замовлення он-лайн, відвідавши [www.hp.com/buy/supplies](http://www.hp.com/buy/supplies).

 $\mathbb{R}$  **Примітка** Замовлення картриджів в Інтернеті доступне не в усіх країнах/регіонах. Якщо така послуга не підтримується у вашій країні/регіоні, для одержання інформації щодо придбання картриджів із чорнилом зверніться до місцевого дилера компанії HP.

### **Очищення картриджів**

Якщо якість друку є не прийнятною, а проблема не викликана низьким рівнем чорнила чи використанням чорнила стороннього виробника (не компанія HP), очистьте картридж.

#### **Очищення картриджів**

- **1.** Для відображення меню "Налаштування" на екрані **Home** (Головне вікно) торкніться піктограми **Параметри**.
- **2.** У меню **Setup** (Налаштування) торкніться пункту **Tools** (Інструменти).
- **3.** У меню **Tools** (Інструменти) виберіть **Clean Cartridges** (Очистити картриджі).
- **4.** Якщо якість друку покращилась, виберіть пункт **Done** (Готово). Якщо якість друку не покращилася, для виконання ретельнішого очищення виберіть **Second-level Clean** (Вищий рівень очищення).

#### **Пов'язані теми**

• Замовлення витратних матеріалів на стор. 27 Поради для роботи з [чорнилом](#page-30-0) на стор. 29

### **Вирівнювання принтера**

Щоб забезпечити кращу якість друку, після встановлення нових картриджів необхідно вирівняти принтер. Принтер можна вирівняти, користуючись опціями на дисплеї принтера, або за допомогою відповідного програмного забезпечення.

#### **Щоб вирівняти принтер, користуючись опціями дисплея, виконайте наведені нижче дії**

- **1.** На головному екрані торкніться піктограми **Настройка**, а потім **Інструменти**.
- **2.** У меню **Інструменти** проведіть пальцем у вертикальному напрямку, щоб прокрутити його, і виберіть **Align Printer** (Калібрування принтера).
- **3.** Дотримуйтеся вказівок на екрані.

#### **Щоб вирівняти принтер за допомогою програмного забезпечення, виконайте наведені нижче дії.**

▲ Виконайте наведені нижче дії відповідно до операційної системи, що використовується.

#### **Для ОС Windows:**

- **a**. у меню **Пуск** на комп'ютері виберіть **Все программы**, а потім **HP**.
- **b**. Виберіть папку **HP ENVY 120 e-All-in-One series**, а потім натисніть **HP ENVY 120 e-All-in-One series**.
- <span id="page-29-0"></span>**c**. У розділі **Print** (Друк) двічі натисніть **Maintain Your Printer** (Догляд за принтером)
- **d**. На вкладці **Device Services** (Обслуговування пристрою) двічі натисніть **Align Printheads** (Калібрування друкуючих головок).

#### **Для ОС Mac:**

▲ відкрийте **Утиліту HP**, натисніть **Вирівняти**, а потім – **Вирівняти**.

#### **Пов'язані теми**

• [Замовлення](#page-28-0) витратних матеріалів на стор. 27 Поради для роботи з [чорнилом](#page-30-0) на стор. 29

### **Вихід із режиму друку з одним картриджем**

Використовуйте режим друку з одним картриджем для роботи пристрою HP ENVY 120 series лише з одним друкуючим картриджем. Режим друку з одним картриджем активується, якщо картридж видалено з каретки. У режимі друку з одним картриджем пристрій може копіювати документи, фотографії та виконувати завдання друку з комп'ютера.

**Примітка** Якщо пристрій HP ENVY 120 series працює в режимі друку з одним картриджем, на екрані з'являється відповідне повідомлення. Якщо з'явилося повідомлення, але в пристрій встановлено два картриджі, перевірте, чи захисну пластикову стрічку знято з обох картриджів. Якщо пластикова стрічка закриває контакти картриджа, пристрій не може визначити, що картридж встановлено.

#### **Вихід із режиму друку з одним картриджем**

Встановіть два картриджі в HP ENVY 120 series, щоб вийти з режиму друку з одним картриджем.

#### **Пов'язані теми.**

• Заміна [картриджів](#page-26-0) на стор. 25

### **Вирішення проблеми утворення чорнильних плям на зворотному боці аркуша**

Якщо на зворотному боці роздрукованих матеріалів утворюються чорнильні плями, очистьте зони принтера, де може накопичуватися чорнило. Ця процедура забирає кілька хвилин. Завантажте повнорозмірний папір. Під час очищення використовується декілька аркушів паперу. Після завершення очищення буде роздрукована пуста сторінка.

#### **Усунення проблеми утворення чорнильних плям на звороті аркуша**

- **1.** Для відображення меню "Налаштування" на екрані **Home** (Головне вікно) торкніться піктограми **Параметри**.
- **2.** У меню **Setup** (Налаштування) торкніться пункту **Tools** (Інструменти).
- **3.** У меню **Tools** (Інструменти) виберіть **Back of Page Smear Cleaning** (Усунення чорнильних плям на зворотному боці аркушів).
- **4.** Завантажте повнорозмірний папір у лоток і натисніть **OK**.

#### **Пов'язані теми**

• [Замовлення](#page-28-0) витратних матеріалів на стор. 27 Поради для роботи з [чорнилом](#page-30-0) на стор. 29

### <span id="page-30-0"></span>**Очищення механізму подачі паперу**

Якщо відображаються хибні повідомлення Out of paper (Немає паперу) чи виникли проблеми з його подачею, очистьте механізм подачі паперу. Ця процедура забирає кілька хвилин. Перш ніж виконати процедуру очищення, вийміть увесь папір із лотка.

#### **Очищення механізму подачі паперу**

- **1.** Для відображення меню "Налаштування" на екрані **Home** (Головне вікно) торкніться піктограми **Параметри**. У меню "Налаштування" виберіть **Tools** (Інструменти).
- **2.** У пункті **Tools Menu** (Меню інструментів) виберіть **Paper Feed Cleaning** (Очищення механізму подачі паперу).
- **3.** Вийміть увесь папір з лотка. Торкніться пункту **OK**.

#### **Пов'язані теми**

• [Замовлення](#page-28-0) витратних матеріалів на стор. 27 Поради для роботи з чорнилом на стор. 29

### **Інформація про гарантійне обслуговування картриджа**

Гарантія на картридж НР надається при використанні продукту у належному друкуючому пристрої НР. Ця гарантія не стосується чорнильних продуктів HP, які були перезаповнені, перероблені, відновлені, неправильно використані чи підроблені.

Продукт покривається гарантією протягом терміну її дії до завершення цього терміну та до повної витрати чорнила HP. Дату закінчення терміну гарантії вказано на продукті у форматі РРРР/MM, як показано нижче:

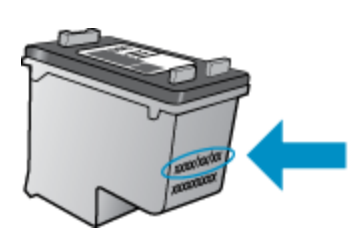

Щоб переглянути копію заяви про обмежену гарантію HP, див. друковану документацію з комплекту поставки продукту.

### **Поради для роботи з чорнилом**

Зважайте на подані нижче поради для успішної роботи картриджів із чорнилом.

- Щоб перевірити приблизний рівень чорнила, торкніться піктограми Стан чорнил на домашній сторінці.
- Використовуйте для свого принтера спеціальні друкуючі картриджі. Щоб переглянути перелік сумісних картриджів, відкрийте дверцята доступу до картриджа й перевірте наклейку.
- Вставте картриджі з чорнилом у потрібні гнізда. Колір і піктограма картриджа мають відповідати кольору та піктограмі гнізда. Переконайтеся, що на кожному картриджі кришка закрита.
- Використовуйте оригінальні картриджі HP з чорнилом. Оригінальні картриджі з чорнилом HP розроблено та протестовано на принтерах HP з метою забезпечення найвищої ефективності під час кожного використання.
- Отримавши повідомлення, яке попереджає про низький рівень чорнил, замініть картридж. Це допоможе уникнути затримок друкування. Заміняйте друкуючі картриджі лише тоді, коли якість друку стає неприйнятною.

Можливість підключення **Можливість підключення**

## <span id="page-32-0"></span>**8 Можливість підключення**

- Підключення HP ENVY 120 series до мережі
- Змінення USB-[підключення](#page-34-0) на підключення через бездротову мережу
- [Підключення](#page-34-0) нового принтера
- Зміна [параметрів](#page-35-0) мережі
- **[Wireless Direct](#page-35-0)**
- Поради щодо [налаштування](#page-36-0) й використання мережного принтера

### **Підключення HP ENVY 120 series до мережі**

- WiFi Protected Setup (WPS)
- Бездротове з'єднання з [маршрутизатором](#page-33-0) (інфраструктурна мережа)
- [Встановлення](#page-33-0) програмного забезпечення для під'єднання до мережі

### **WiFi Protected Setup (WPS)**

Щоб під'єднати HP ENVY 120 series до бездротової мережі за допомогою WiFi (WPS), потрібно мати такі елементи:

- ❑ Бездротова мережа 802.11, яка включає бездротовий маршрутизатор WPS або точку доступу.
- ❑ настільний або портативний комп'ютер, який підтримує бездротову мережу чи має карту інтерфейсу мережі (NIC). Комп'ютер має бути підключено до бездротової мережі, до якої планується підключити HP ENVY 120 series.

**Підключення HP ENVY 120 series за допомогою протоколу захищеного настроювання Wi-Fi (WPS)**

▲ Виконайте одну з наступних дій:

#### **Використовуйте метод "Натискання кнопки" (PBC)**

- **a**. Виберіть метод встановлення.
	- ❑ Торкніться пункту **Настройка**.
	- ❑ Торкніться пункту **Мережа**.
	- ❑ Торкніться пункту **WiFi Protected Setup**.
	- ❑ Торкніться пункту **Командна кнопка**.
- **b**. Встановіть бездротове підключення.
	- ❑ Торкніться пункту **(Start) Пуск**.
	- ❑ Натисніть і утримуйте кнопку на маршрутизаторі з увімкненим протоколом WPS або іншому мережному пристрої, щоб активувати WPS.
		- $\mathbb{R}$  **Примітка** Приблизно на дві хвилини запускається таймер; саме в цей час необхідно натиснути відповідну кнопку на мережному пристрої.
	- ❑ Торкніться пункту **OK**.
- **c**. Інсталюйте програмне забезпечення.

#### **Використовуйте метод PIN**

- **a**. Виберіть метод встановлення.
	- ❑ Торкніться пункту **Настройка**.
	- ❑ Торкніться пункту **Мережа**.
- <span id="page-33-0"></span>❑ Торкніться пункту **WiFi Protected Setup**.
- ❑ Торкніться пункту **PIN**.
- **b**. Встановіть бездротове підключення.
	- ❑ Торкніться пункту **(Start) Пуск**.
	- На пристрої відображається PIN. ❑ Введіть PIN-код або маршрутизатор з увімкненим WPS або інший мережний пристрій.
		- $\mathbb{R}$  **Примітка** Приблизно на дві хвилини запускається таймер; саме в цей час необхідно ввести PIN на мережному пристрої.
	- ❑ Торкніться пункту **OK**.
- **c**. Інсталюйте програмне забезпечення.

#### **Бездротове з'єднання з маршрутизатором (інфраструктурна мережа)**

Для підключення HP ENVY 120 series до інтегрованої бездротової мережі WLAN 802.11 потрібно мати такі елементи:

- ❑ Бездротова мережа 802.11, яка включає бездротовий маршрутизатор або точку доступу.
- ❑ настільний або портативний комп'ютер, який підтримує бездротову мережу чи має карту інтерфейсу мережі (NIC). Комп'ютер має бути підключено до бездротової мережі, до якої планується підключити HP ENVY 120 series.
- ❑ Широкосмуговий доступ до Інтернету (рекомендується), наприклад, кабельний або DSL. Якщо HP ENVY 120 series під'єднується до бездротової мережі з доступом до Інтернету, фахівці HP рекомендують використовувати бездротовий маршрутизатор (точку доступу чи базову станцію) з протоколом динамічної конфігурації (DHCP).
- ❑ Назва мережі (SSID).
- ❑ Ключ WEP чи ідентифікаційна фраза WPA (у разі потреби).

#### **Під'єднання продукту за допомогою майстра налаштування бездротової мережі**

- **1.** Запишіть своє мережне ім'я (SSID) і ключ WEP або кодову фразу WPA.
- **2.** Запустіть майстер настройки бездротового зв'язку.
	- **a**. На головному екрані дисплея принтера торкніться піктограми **Wireless** (Бездротове з'єднання).
	- **b**. На екрані бездротового з'єднання виберіть **Settings** (Параметри), а потім **Wireless Setup Wizard** (Майстер налаштування бездротової мережі).
- **3.** Підключіться до бездротової мережі.
	- ▲ Виберіть свою мережу зі списку виявлених. Введіть пароль та торкніться **Done** (Готово).
- **4.** Дотримуйтеся підказок.

#### **Пов'язані теми**

• Встановлення програмного забезпечення для під'єднання до мережі на стор. 32

### **Встановлення програмного забезпечення для під'єднання до мережі**

У даному розділі пояснюється встановлення програмного забезпечення HP ENVY на під'єданому до мережі комп'ютері. Перед встановленням програмного забезпечення переконайтеся, що HP ENVY 120 series під'єднано до мережі. Якщо HP ENVY 120 series не під'єднано до мережі, дотримуйтеся вказівок, що з'являються на екрані, під час встановлення програмного забезпечення для під'єднання пристрою до мережі.

 $\mathbb{R}$  **Примітка** Час інсталяції може змінюватися залежно від операційної системи, обсягу доступного простору та швидкості процесора комп'ютера.

#### <span id="page-34-0"></span>**Щоб інсталювати програмне забезпечення HP ENVY Windows на комп'ютер, під'єднаний до мережі**

- **1.** Закрийте всі прикладні програми, запущені на комп'ютері.
- **2.** Вставте компакт-диск із програмою установки з комплекту постачання продукту в дисковод CD-ROM комп'ютера та дотримуйтеся екранних вказівок.
	- **Примітка** Якщо HP ENVY 120 series не під'єднано до мережі, запустіть **Майстер налаштування бездротового зв'язку** з меню **Wireless** (Бездротове з'єднання) на HP ENVY 120 series.
- **3.** У разі появи діалогового вікна брандмауерів дотримуйтеся вказівок. У разі появи повідомлень брандмауера потрібно завжди погоджуватися з ними або дозволити їм з'являтися.
- **4.** У вікні **Connection Type** (Тип з'єднання) виберіть потрібний параметр, після чого натисніть **Next** (Далі). Під час здійснення пошуку продукту в мережі, який виконує програма встановлення (Setup), з'являється вікно **Searching** (Пошук).
- **5.** У вікні **Printer Found (Принтер знайдено)** перевірте, чи опис принтера правильний. Якщо в мережі виявлено кілька принтерів, з'явиться вікно **Printers Found** (Знайдено принтери). Виберіть продукт, який потрібно під'єднати.
- **6.** Щоб установити програмне забезпечення, дотримуйтеся підказок. Після встановлення програмного забезпечення продукт готовий до роботи.
- **7.** Щоб перевірити з'єднання з мережею, надрукуйте з комп'ютера тестову сторінку для продукту.

### **Змінення USB-підключення на підключення через бездротову мережу**

Якщо принтер було підключено до комп'ютера за допомогою USB-кабелю й так само інстальовано програмне забезпечення (підключення принтера безпосередньо до комп'ютера), можна змінити тип підключення на бездротове мережне. Необхідна бездротова мережа 802.11b/g/n, яка включає бездротовий маршрутизатор або точку доступу. Переконайтеся, що принтер під'єднано до потрібної мережі.

**Э Примітка** Цей продукт підтримує лише частоту 2,4 ГГц.

#### **Щоб змінити USB-підключення на підключення через бездротову мережу, виконайте наведені нижче дії.**

Виконайте наведені нижче дії відповідно до операційної системи, що використовується.

- **1.** Windows.
	- **a**. У меню **Пуск** на комп'ютері виберіть **Все программы**, а потім **HP**.
	- **b**. Натисніть **HP ENVY 120 e-All-in-One series**, **Printer Setup & Software Selection** (Налаштування принтера й вибір програмного забезпечення), а потім – **Convert a USB connected printer to wireless** (Перейти від USB-підключення принтера до бездротового мережного).
	- **c**. Дотримуйтеся вказівок на екрані.
- **2.** Mac.
	- **a**. Торкніться піктограми **бездротового доступу**, а потім виберіть **Майстер налаштування бездротової мережі**.
	- **b**. Щоб підключити принтер, дотримуйтеся вказівок на екрані.
	- **c**. Скористайтеся програмою **HP Setup Assistant** (Applications (Програми)/Hewlett-Packard/Device Utilities (Утиліти пристрою), щоб змінити підключення програмного забезпечення принтера на бездротове.

### **Підключення нового принтера**

**Щоб підключити новий принтер, використовуючи програмне забезпечення, виконайте наведені нижче дії.**

Якщо ви ще не завершили під'єднання принтера до комп'ютера за допомогою WPS, його необхідно підключити з програмного забезпечення принтера. Якщо ви підключаєте до комп'ютера новий принтер тієї <span id="page-35-0"></span>самої моделі, вам не потрібно повторно інсталювати програмне забезпечення принтера. Виконайте наведені нижче дії відповідно до операційної системи, що використовується.

- **1.** Windows.
	- **a**. У меню **Пуск** на комп'ютері виберіть **Все программы**, а потім **HP**.
	- **b**. Натисніть **HP ENVY 120 e-All-in-One series**, **Printer Setup and Software** (Налаштування принтера та програмне забезпечення), а потім – **Connect a new printer** (Підключити новий принтер).
	- **c**. Дотримуйтеся вказівок на екрані.
- **2.** Mac.
	- ▲ Скористайтеся програмою **HP Setup Assistant** (Applications (Програми)/Hewlett-Packard/Device Utilities (Утиліти пристрою), щоб змінити підключення програмного забезпечення принтера на бездротове.

### **Зміна параметрів мережі**

Якщо потрібно змінити попередньо налаштовані параметри бездротової мережі, слід запустити майстер налаштування бездротової мережі з дисплея принтера.

#### **Щоб запустити майстер налаштування бездротової мережі та змінити параметри мережі, виконайте наведені нижче дії.**

- **1.** На головному екрані дисплея принтера торкніться піктограми **Wireless** (Бездротове з'єднання).
- **2.** На екрані бездротового з'єднання виберіть **Settings** (Параметри), а потім **Wireless Setup Wizard** (Майстер налаштування бездротової мережі).
- **3.** Дотримуйтеся вказівок на екрані, щоб змінити параметри мережі.

### **Wireless Direct**

За допомогою комп'ютера з увімкненою функцією бездротового зв'язку та мобільних пристроїв, що підтримують функцію прямого бездротового друку (Wireless Direct), ви можете надсилати завдання безпосередньо на принтер, не маючи при цьому бездротового маршрутизатора.

#### **Щоб почати друк за допомогою функції Wireless Direct, виконайте наведені нижче дії.**

- ▲ Увімкніть функцію Wireless Direct на контрольній панелі.
	- ❑ На головному екрані торкніться піктограми "Wireless" (Бездротове з'єднання).
	- ❑ Якщо функцію Wireless Direct вимкнено, виберіть "Settings" (Параметри).
	- ❑ Натисніть Wireless Direct, а потім On (No Security) (Увімк. (без захисту) або On (With Security) (Увімк. (із захистом).
	- ❑ Якщо захист увімкнено, надсилати завдання друку на принтер із використанням бездротового зв'язку зможуть лише користувачі, які введуть пароль. З вимкненою функцією безпеки надсилати завдання на принтер зможе будь-який користувач пристрою Wi-Fi, якщо він перебуває у Wi-Fi-зоні принтера.
	- ❑ Якщо вибрано "On (With Security)" (Увімк. (із захистом)), торкніться "Display Password" (Відобразити пароль), щоб відобразився пароль функції Wireless Direct.
	- ❑ Натисніть Display Name (Показати ім'я), щоб відобразилося ім'я принтера, який підтримує функцію Wireless Direct.

За допомогою свого комп'ютера з підтримкою бездротового зв'язку або мобільного пристрою знайдіть ім'я принтера, який підтримує функцію прямого бездротового друку. Наприклад: HP-Print-xx-ENVY-120.

Підключившись до Wireless Direct, можна скористатися встановленим програмним забезпеченням принтера або програмами друку для мобільних пристроїв, щоб виконати друк на принтері.

Ваш принтер може бути підключено до бездротової мережі за допомогою бездротового з'єднання та підтримувати з'єднання Wireless Direct одночасно.

Одночасно скористатися сигналом функції Wireless Direct може максимум п'ять об'єктів (комп'ютерів або мобільних пристроїв).

### <span id="page-36-0"></span>**Поради щодо налаштування й використання мережного принтера**

Використовуйте наведені нижче поради щодо налаштування й використання мережного принтера.

- Налаштовуючи бездротовий мережний принтер, переконайтеся, що бездротовий маршрутизатор і точка доступу увімкнені. Коли для налаштування мережного пристрою використовується майстер налаштування бездротової мережі, принтер виконує пошук бездротових маршрутизаторів і виводить на дисплей список імен виявлених мереж.
- Щоб дізнатися стан бездротового підключення, погляньте на індикатор бездротового зв'язку на передній панелі. Якщо він світиться синім, це означає, що принтер підключено до бездротової мережі. Торкніться піктограми Wireless (Бездротове з'єднання) на головному екрані для відображення статусу бездротового підключення. Виберіть **Settings** (Параметри), щоб відобразити меню бездротового зв'язку разом із параметрами для налаштування або ввімкнення бездротового з'єднання для принтера, якщо пристрій ще не налаштовано відповідним чином.
- Якщо комп'ютер підключено до віртуальної приватної мережі (VPN), щоб отримати доступ до будьякого іншого пристрою своєї домашньої мережі, включаючи принтер, необхідно відключити VPNз'єднання.
- Дізнайтеся, як знайти параметри безпеки мережі. Щоб отримати докладнішу [інформацію](http://h20180.www2.hp.com/apps/Nav?h_pagetype=s-924&h_client=s-h-e004-01&h_keyword=lp70018-all-LS120&h_lang=uk&h_cc=uk) в Інтернеті, [натисніть](http://h20180.www2.hp.com/apps/Nav?h_pagetype=s-924&h_client=s-h-e004-01&h_keyword=lp70018-all-LS120&h_lang=uk&h_cc=uk) тут.
- Дізнайтеся про утиліту для діагностики мережі й інші поради щодо виправлення неполадок. [Щоб](http://h20180.www2.hp.com/apps/Nav?h_pagetype=s-924&h_client=s-h-e004-01&h_keyword=lp70016-win-LS120&h_lang=uk&h_cc=uk) отримати докладнішу [інформацію](http://h20180.www2.hp.com/apps/Nav?h_pagetype=s-924&h_client=s-h-e004-01&h_keyword=lp70016-win-LS120&h_lang=uk&h_cc=uk) в Інтернеті, натисніть тут.
- Дізнайтеся, як змінити USB-підключення на бездротове. Щоб отримати докладнішу [інформацію](http://h20180.www2.hp.com/apps/Nav?h_pagetype=s-924&h_client=s-h-e004-01&h_keyword=lp70015-win-LS120&h_lang=uk&h_cc=uk) в Інтернеті, [натисніть](http://h20180.www2.hp.com/apps/Nav?h_pagetype=s-924&h_client=s-h-e004-01&h_keyword=lp70015-win-LS120&h_lang=uk&h_cc=uk) тут.
- Дізнайтеся, як працювати з брандмауером і антивірусними програмами під час налаштування принтера. Щоб отримати докладнішу [інформацію](http://h20180.www2.hp.com/apps/Nav?h_pagetype=s-924&h_client=s-h-e004-01&h_keyword=lp70017-win-LS120&h_lang=uk&h_cc=uk) в Інтернеті, натисніть тут.

## <span id="page-38-0"></span>**9 Вирішення проблеми**

У даному розділі містяться наступні теми:

- Отримати докладнішу інформацію
- Не вдається друк
- [Усунення](#page-40-0) проблем із якістю друку
- Усуньте проблеми, які виникли під час копіювання або [сканування](#page-41-0)
- [Вирішення](#page-41-0) проблем із мережею
- [Видалення](#page-41-0) зім'ятого паперу
- Перевірка дверцят доступу до [картриджів](#page-42-0)
- Усунення [застрягання](#page-43-0) каретки
- Cлужба [підтримки](#page-44-0) HP

### **Отримати докладнішу інформацію**

Додаткові відомості та довідку щодо HP ENVY 120 series можна отримати, ввівши ключове слово в поле **Search** (Пошук) у верхньому лівому кутку засобу перегляду довідки. Відобразяться заголовки пов'язаних тем, знайдених на комп'ютері та в Інтернеті.

Натисніть тут, щоб отримати додаткову [інформацію](http://h20180.www2.hp.com/apps/Nav?h_pagetype=s-001&h_page=hpcom&h_client=s-h-e002-1&h_product=5203206&h_lang=uk&h_cc=uk) в режимі онлайн.

### **Не вдається друк**

Переконайтеся, що принтер ввімкнено і в лотку є папір. Якщо виконати друк усе одно не вдається, послідовно виконайте наведені нижче дії.

- **1.** Перевірте наявність повідомлень про помилку й усуньте причини їх появи.
- **2.** Вимкніть принтер, а потім знову ввімкніть його.
- **3.** Переконайтеся, що продукт не призупинено і він не перебуває в автономному режимі.

#### **Щоб переконатися, що продукт не призупинено і він не перебуває в автономному режимі**

**Примітка** За допомогою утиліти діагностики принтера від HP можна автоматично виправити неполадку.

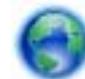

Натисніть тут, щоб отримати додаткову [інформацію](http://h20180.www2.hp.com/apps/Nav?h_pagetype=s-924&h_client=s-h-e004-01&h_keyword=lp70011-win-LS120&h_lang=uk&h_cc=uk) в режимі онлайн. Також можна виконати наведені нижче інструкції.

- **a**. Залежно від встановленої операційної системи виконайте одну з таких дій:
	- **Windows 7**: у меню **Start** (Пуск) Windows натисніть **Devices and Printers** (Пристрої та принтери).
	- **Windows Vista**: у меню Windows **Start** (Пуск) виберіть **Control Panel** (Панель керування) і натисніть **Printers** (Принтери).
	- **Windows XP**: у меню Windows **Start** (Пуск) виберіть **Control Panel** (Панель керування) і натисніть **Printers and Faxes** (Принтери та факси).
- **b**. Двічі клацніть піктограму продукту, щоб відкрити чергу друку.
- **c**. У меню **Printer** (Принтер) переконайтеся, що біля пунктів **Pause Printing** (Призупинення друку) або **Use Printer Offline** (Використовувати принтер в автономному режимі) прапорці не встановлено.
- **d**. Після внесення змін повторіть спробу друку.

**4.** Перевірте, чи встановлено продукт як принтер за промовчанням.

#### **Щоб перевірити, чи встановлено продукт як принтер за промовчанням**

**Примітка** За допомогою утиліти діагностики принтера від HP можна автоматично виправити неполадку.

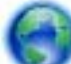

Натисніть тут, щоб отримати додаткову [інформацію](http://h20180.www2.hp.com/apps/Nav?h_pagetype=s-924&h_client=s-h-e004-01&h_keyword=lp70011-win-LS120&h_lang=uk&h_cc=uk) в режимі онлайн. Також можна виконати наведені нижче інструкції.

- **a**. Залежно від встановленої операційної системи виконайте одну з таких дій:
	- **Windows 7**: у меню **Start** (Пуск) Windows натисніть **Devices and Printers** (Пристрої та принтери).
	- **Windows Vista**: у меню Windows **Start** (Пуск) виберіть **Control Panel** (Панель керування) і натисніть **Printers** (Принтери).
	- **Windows XP**: у меню Windows **Start** (Пуск) виберіть **Control Panel** (Панель керування) і натисніть **Printers and Faxes** (Принтери та факси).
- **b**. Переконайтеся, що як принтер за промовчанням встановлено правильний продукт. Біля принтера за промовчанням встановлено прапорець у чорному або зеленому колі.
- **c**. Якщо як принтер за промовчанням встановлено неправильний принтер, клацніть правильний продукт правою кнопкою миші й виберіть пункт **Set as Default Printer** (Установити як принтер за промовчанням).
- **d**. Спробуйте ще раз використати ваш продукт.
- **5.** перезапустіть диспетчер черги друку.

#### **Щоб перезапустити диспетчер черги друку**

**Примітка** За допомогою утиліти діагностики принтера від HP можна автоматично виправити неполадку.

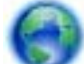

Натисніть тут, щоб отримати додаткову [інформацію](http://h20180.www2.hp.com/apps/Nav?h_pagetype=s-924&h_client=s-h-e004-01&h_keyword=lp70011-win-LS120&h_lang=uk&h_cc=uk) в режимі онлайн. Також можна виконати наведені нижче інструкції.

**a**. Залежно від встановленої операційної системи виконайте одну з таких дій:

#### **Windows 7**

- У меню **Start** (Пуск) Windows послідовно виберіть **Control Panel** (Панель керування), **System and Security** (Система та безпека) і **Administrative Tools** (Адміністрування).
- Двічі натисніть **Services** (Служби).
- Натисніть правою кнопкою миші **Print Spooler** (Спулер друку) і виберіть **Properties** (Властивості).
- Переконайтеся, що на вкладці **General** (Загальні) біля елемента **Startup type** (Тип запуску) вибрано **Automatic** (Автоматично).
- Якщо службу ще не запущено, у розділі **Service status** (Стан служби) натисніть **Start** (Пуск), а потім – **OK**.

#### **Windows Vista**

- У меню **Start** (Пуск) Windows послідовно виберіть **Control Panel** (Панель керування), **System and Maintenance** (Система й обслуговування) і **Administrative Tools** (Адміністрування).
- Двічі натисніть **Services** (Служби).
- Натисніть правою кнопкою миші **Print Spooler service** (Служба спулера друку) і виберіть **Properties** (Властивості).
- <span id="page-40-0"></span>• Переконайтеся, що на вкладці **General** (Загальні) біля елемента **Startup type** (Тип запуску) вибрано **Automatic** (Автоматично).
- Якщо службу ще не запущено, у розділі **Service status** (Стан служби) натисніть **Start** (Пуск), а потім – **OK**.

#### **Windows XP**

- У меню **Start** (Пуск) Windows натисніть правою кнопкою миші **My Computer** (Мій комп'ютер).
- Натисніть **Manage** (Диспетчер) і виберіть **Services and Applications** (Служби та застосунки).
- Двічі натисніть **Services** (Служби) і виберіть **Print Spooler** (Спулер друку).
- Натисніть правою кнопкою **Print Spooler** (Спулер друку) і виберіть **Restart** (Перезапустити), щоб повторно запустити службу.
- **b**. Переконайтеся, що як принтер за промовчанням встановлено правильний продукт. Біля принтера за промовчанням встановлено прапорець у чорному або зеленому колі.
- **c**. Якщо як принтер за промовчанням встановлено неправильний принтер, клацніть правильний продукт правою кнопкою миші й виберіть пункт **Set as Default Printer** (Установити як принтер за промовчанням).
- **d**. Спробуйте ще раз використати ваш продукт.
- **6.** Перезавантажте комп'ютер.
- **7.** Очистіть чергу друку.

#### **Щоб очистити чергу друку**

**Примітка** За допомогою утиліти діагностики принтера від HP можна автоматично виправити неполадку.

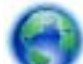

Натисніть тут, щоб отримати додаткову [інформацію](http://h20180.www2.hp.com/apps/Nav?h_pagetype=s-924&h_client=s-h-e004-01&h_keyword=lp70011-win-LS120&h_lang=uk&h_cc=uk) в режимі онлайн. Також можна виконати наведені нижче інструкції.

- **a**. Залежно від встановленої операційної системи виконайте одну з таких дій:
	- **Windows 7**: у меню **Start** (Пуск) Windows натисніть **Devices and Printers** (Пристрої та принтери).
	- **Windows Vista**: у меню Windows **Start** (Пуск) виберіть **Control Panel** (Панель керування) і натисніть **Printers** (Принтери).
	- **Windows XP**: у меню Windows **Start** (Пуск) виберіть **Control Panel** (Панель керування) і натисніть **Printers and Faxes** (Принтери та факси).
- **b**. Двічі клацніть піктограму продукту, щоб відкрити чергу друку.
- **c**. У меню **Printer** (Принтер) натисніть **Cancel all documents** (Скасувати всі документи) або **Purge Print Document** (Очистити документ для друку), а потім натисніть **Yes** (Так) для підтвердження.
- **d**. Якщо в черзі досі є документи, перезавантажте комп'ютер і спробуйте виконати друк після перезавантаження.
- **e**. Знову перевірте чергу друку, щоб переконатися в тому, що цей список пустий, а потім повторіть спробу друку.

Якщо наведені вище інструкції не дозволяють вирішити проблему, натисніть тут, щоб [отримати](http://h20180.www2.hp.com/apps/Nav?h_pagetype=s-924&h_client=s-h-e004-01&h_keyword=lp70011-win-LS120&h_lang=uk&h_cc=uk) допомогу від служби [підтримки](http://h20180.www2.hp.com/apps/Nav?h_pagetype=s-924&h_client=s-h-e004-01&h_keyword=lp70011-win-LS120&h_lang=uk&h_cc=uk) онлайн.

### **Усунення проблем із якістю друку**

Знайдіть найновішу інформацію та довідкові матеріали щодо вирішення проблем із якістю друку принтера HP ENVY 120 series в мережі.

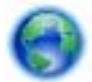

Натисніть тут, щоб отримати додаткову [інформацію](http://h20180.www2.hp.com/apps/Nav?h_pagetype=s-924&h_client=s-h-e004-01&h_keyword=lp70004-all-LS120&h_lang=uk&h_cc=uk) в режимі онлайн.

### <span id="page-41-0"></span>**Усуньте проблеми, які виникли під час копіювання або сканування**

Знайдіть найновішу інформацію та довідкові матеріали щодо вирішення проблем із копіюванням та скануванням для принтера HP ENVY 120 series в мережі.

- Дізнайтеся, як усувати проблеми з копіюванням. Щоб отримати докладнішу [інформацію](http://h20180.www2.hp.com/apps/Nav?h_pagetype=s-924&h_client=s-h-e004-01&h_keyword=lp70034-all-LS120&h_lang=uk&h_cc=uk) в Інтернеті, [натисніть](http://h20180.www2.hp.com/apps/Nav?h_pagetype=s-924&h_client=s-h-e004-01&h_keyword=lp70034-all-LS120&h_lang=uk&h_cc=uk) тут.
- Дізнайтеся, як усувати проблеми зі скануванням. Щоб отримати докладнішу [інформацію](http://h20180.www2.hp.com/apps/Nav?h_pagetype=s-924&h_client=s-h-e004-01&h_keyword=lp70003-win-LS120&h_lang=uk&h_cc=uk) в Інтернеті, [натисніть](http://h20180.www2.hp.com/apps/Nav?h_pagetype=s-924&h_client=s-h-e004-01&h_keyword=lp70003-win-LS120&h_lang=uk&h_cc=uk) тут.

### **Вирішення проблем із мережею**

Продіагностувати проблеми підключення до мережі допоможе перевірка відповідних налаштувань або друк звіту перевірки бездротового підключення.

**Щоб перевірити налаштування мережі або надрукувати звіт перевірки бездротового підключення, виконайте наведені нижче дії.**

- **1.** На головному екрані торкніться піктограми **Бездротовий**, а потім **Настройка**.
- **2.** Проведіть пальцем у вертикальному напрямку, щоб прокрутити опції меню. Виберіть **Display Network Summary** (Відобразити зведені дані про мережу) або **Print Network Configuration Page** (Надрукувати сторінку конфігурації мережі).

Натисніть наведені нижче посилання, щоб знайти в режимі онлайн додаткову інформацію про вирішення проблем із мережею.

- Дізнайтеся більше про використання функції бездротового друку. Щоб отримати [докладнішу](http://h20180.www2.hp.com/apps/Nav?h_pagetype=s-924&h_client=s-h-e004-01&h_keyword=lp70015-win-LS120&h_lang=uk&h_cc=uk) [інформацію](http://h20180.www2.hp.com/apps/Nav?h_pagetype=s-924&h_client=s-h-e004-01&h_keyword=lp70015-win-LS120&h_lang=uk&h_cc=uk) в режимі онлайн, натисніть тут.
- Дізнайтеся, як знайти параметри безпеки мережі. Щоб отримати докладнішу [інформацію](http://h20180.www2.hp.com/apps/Nav?h_pagetype=s-924&h_client=s-h-e004-01&h_keyword=lp70018-all-LS120&h_lang=uk&h_cc=uk) в Інтернеті, [натисніть](http://h20180.www2.hp.com/apps/Nav?h_pagetype=s-924&h_client=s-h-e004-01&h_keyword=lp70018-all-LS120&h_lang=uk&h_cc=uk) тут.
- Дізнайтеся про утиліту для діагностики мережі (лише для ОС Windows) та інші поради щодо виправлення неполадок. Щоб отримати докладнішу [інформацію](http://h20180.www2.hp.com/apps/Nav?h_pagetype=s-924&h_client=s-h-e004-01&h_keyword=lp70016-win-LS120&h_lang=uk&h_cc=uk) в Інтернеті, натисніть тут.
- Дізнайтеся, як працювати з брандмауером і антивірусними програмами під час налаштування принтера. Щоб отримати докладнішу [інформацію](http://h20180.www2.hp.com/apps/Nav?h_pagetype=s-924&h_client=s-h-e004-01&h_keyword=lp70017-win-LS120&h_lang=uk&h_cc=uk) в Інтернеті, натисніть тут.

### **Видалення зім'ятого паперу**

Видаліть зім'ятий папір.

#### **Щоб видалити зім'ятий папір**

- **1.** Щоб автоматично усунути зминання паперу, натисніть кнопку **Cancel** (Скасувати). Якщо проблему не вирішено, вийміть зім'ятий папір уручну.
- **2.** Підніміть кришку доступу до принтера та знайдіть зім'ятий папір.

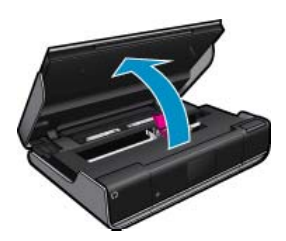

#### **Виймання зім'ятого паперу із зони подачі/виходу**

• Обережно витягніть папір. Закрийте кришку доступу.

<span id="page-42-0"></span>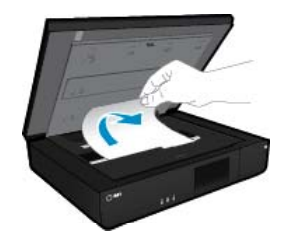

#### **Виймання паперу із зони проходження**

• Натисніть дві кнопки на кришці механізму проходження паперу та зніміть її. Обережно вийміть зім'ятий папір. Установіть кришку механізму проходження паперу. Закрийте кришку доступу.

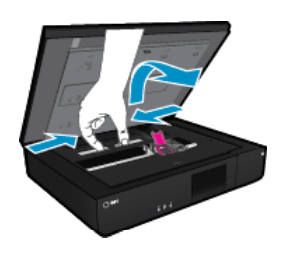

#### **Виймання зім'ятого паперу з блоку двостороннього друку**

• Натисніть дві кнопки на кришці механізму проходження паперу та зніміть її. Обережно вийміть зім'ятий папір. Установіть кришку механізму проходження паперу. Закрийте кришку доступу.

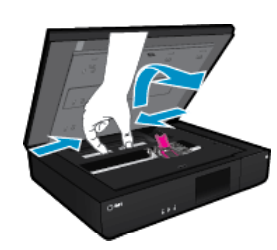

**3.** Натисніть кнопку **OK** на панелі керування, щоб продовжити виконання поточного завдання друку.

Якщо наведені вище інструкції не дозволяють вирішити проблему, натисніть тут, щоб [отримати](http://h20180.www2.hp.com/apps/Nav?h_pagetype=s-924&h_client=s-h-e004-01&h_keyword=lp70005-all-LS120&h_lang=uk&h_cc=uk) допомогу від служби [підтримки](http://h20180.www2.hp.com/apps/Nav?h_pagetype=s-924&h_client=s-h-e004-01&h_keyword=lp70005-all-LS120&h_lang=uk&h_cc=uk) онлайн.

### **Перевірка дверцят доступу до картриджів**

Для виконання друку дверцята доступу до картриджів мають бути закритими.

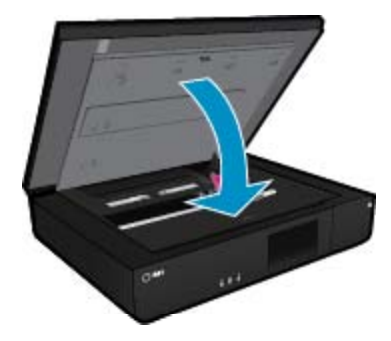

Щоб отримати докладнішу [інформацію](http://h20180.www2.hp.com/apps/Nav?h_pagetype=s-924&h_client=s-h-e004-01&h_keyword=lp70007-all-LS120&h_lang=uk&h_cc=uk) в режимі онлайн, натисніть тут.

### <span id="page-43-0"></span>**Усунення застрягання каретки**

Щоб розпочати друк, кришка доступу до картриджа має бути закрита. Перевірте стан принтера та спробуйте розпочати друк. Якщо проблему не вирішено, можливо, якийсь предмет перешкоджає руху каретки.

Якщо принтер новий, упевніться, що всі матеріали для пакування знято. Якщо принтер не новий, перевірте, чи в зону руху каретки не потрапили сторонні предмети, наприклад, шерсть або скріпки для паперу.

Щоб вирішити цю проблему, спробуйте скористатися нижченаведеними способами.

#### **Спосіб вирішення 1. Переконайтеся, що принтер увімкнено**

- **1.** Перевірте, чи світиться кнопка **Power** (Живлення) на панелі принтера. Якщо він не світиться, принтер вимкнено. Переконайтеся, що кабель живлення під'єднаний до принтера і підключений до джерела живлення. Натисніть кнопку **Power**(Живлення), щоб увімкнути принтер.
- **2.** Спробуйте скористатися принтером ще раз.

#### **Спосіб вирішення 2. Розблокування каретки**

- **1.** Переконайтеся, що принтер увімкнено.
	- **Увага** Перш ніж від'єднати кабель живлення, як описано у кроці 2, переконайтеся, що принтер увімкнено. Якщо не від'єднати кабель живлення на задній панелі, під час виймання зім'ятого паперу можна пошкодити пристрій.
- **2.** Від'єднайте кабель живлення від розніму на задній панелі принтера.
- **3.** Від'єднайте кабель USB, якщо його під'єднано до відповідного порту на задній панелі принтера.
- **4.** Відкрийте дверцята доступу до картриджа.

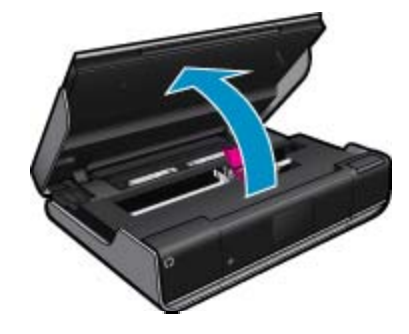

- **5.** Вийміть папір або інші предмети, що можуть перешкоджати руху каретки. Якщо принтер новий, зніміть усе пакування.
- **6.** Під'єднайте лише кабель живлення. Якщо принтер не вмикається автоматично, натисніть кнопку **Power** (Живлення).
	- **Э Примітка** Можливо, знадобиться зачекати принаймні дві хвилини, щоб принтер досяг робочої температури. У цей час індикатори можуть блимати, а каретка – рухатися.
- **7.** Щоб переконатися, що каретка вільно рухається, обережно посуньте її спочатку ліворуч, а потім праворуч до кінця. Якщо каретка не переміщується, папір або інші предмети можуть перешкоджати її руху. Знову очистьте область руху каретки, доки вона не почне вільно переміщуватися.
	- **Примітка** Під час переміщення каретки на дисплеї відображатиметься повідомлення **Carriage Jam** (Застрягання каретки). Натисніть **OK**, щоб продовжити.
- **8.** Якщо використовується USB-підключення, під'єднайте кабель USB.

<span id="page-44-0"></span>**9.** Закрийте кришку доступу до картриджів.

**Примітка** Щоб скинути налаштування принтера, слід знову натиснути кнопку **Power** (Живлення).

**10.** Спробуйте скористатися принтером ще раз.

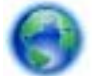

Натисніть тут, шоб отримати додаткову [інформацію](http://h20180.www2.hp.com/apps/Nav?h_pagetype=s-924&h_client=s-h-e004-01&h_keyword=lp70007-all-LS120&h_lang=uk&h_cc=uk) в режимі онлайн.

### **Cлужба підтримки HP**

- Реєстрація принтера
- Телефонна лінія підтримки користувачів виробів НР
- [Додаткові](#page-45-0) умови гарантії

#### **Реєстрація принтера**

Витративши лише кілька хвилин на реєстрацію, ви зможете користуватися більш швидким обслуговуванням і ефективнішою підтримкою, а також отримуватимете сповіщення від служби підтримки продукту. Якщо ви не зареєстрували принтер під час установленння програмного забезпечення, це можна зробити зараз за адресою <http://www.register.hp.com>.

#### **Телефонна лінія підтримки користувачів виробів НР**

Можливості підтримки з телефоном та їх наявність можуть мінятися в залежності від продукту, країни/ регіону та мови.

У даному розділі містяться наступні теми:

- Термін надання безкоштовної телефонної підтримки
- Здійснення дзвінка
- Після завершення терміну надання [безкоштовної](#page-45-0) телефонної підтримки

#### **Термін надання безкоштовної телефонної підтримки**

Безкоштовна телефонна підтримка надається упродовж одного року для користувачів виробів НР у країнах Північної Америки, Азіатсько-Тихоокеанського регіону, а також у країнах Латинської Америки (включаючи Мексику). Інформацію щодо терміну безкоштовної телефонної підтримки в країнах Європи, Близького Сходу та Африки можна знайти на веб-сайті [www.hp.com/support.](http://h20180.www2.hp.com/apps/Nav?h_pagetype=s-001&h_page=hpcom&h_client=s-h-e002-1&h_product=5203206&h_lang=uk&h_cc=uk) Телефонні дзвінки здійснюються за стандартними тарифами телефонної компанії.

#### **Здійснення дзвінка**

Телефонуйте за номером технічної підтримки НР, перебуваючи поряд із комп'ютером і продуктом. Будьте готові надати таку інформацію:

- Назва виробу (HP ENVY 120 e-All-in-One series)
- Серійний номер (знаходиться на задній або нижній панелі продукту)
- Повідомлення, що з'являються при виникненні несправності
- Відповіді на наступні питання:
	- Чи виникала ця несправність раніше?
	- Чи можете Ви її відтворити?
	- Чи було встановлено на комп'ютері нові пристрої або нове програмне забезпечення перед тим, як виникла несправність?
	- Чи виникали будь-які події перед цією ситуацією (наприклад, гроза, переміщення продукту тощо)?

Більш актуальний список телефонів служби підтримки HP та тарифи на дзвінки див[.www.hp.com/support.](http://h20180.www2.hp.com/apps/Nav?h_pagetype=s-001&h_page=hpcom&h_client=s-h-e002-1&h_product=5203206&h_lang=uk&h_cc=uk)

#### <span id="page-45-0"></span>**Після завершення терміну надання безкоштовної телефонної підтримки**

Після завершення терміну надання безкоштовної телефонної підтримки останню можна отримати за додаткову оплату. Довідку можна також отримати у службі підтримки НР в Інтернеті: [www.hp.com/support](http://h20180.www2.hp.com/apps/Nav?h_pagetype=s-001&h_page=hpcom&h_client=s-h-e002-1&h_product=5203206&h_lang=uk&h_cc=uk). Для одержання додаткової інформації щодо видів підтримки зверніться до місцевого дилера НР чи зателефонуйте за одним із номерів телефонної лінії підтримки споживачів у своїй країні/регіоні.

#### **Додаткові умови гарантії**

Післягарантійне обслуговування надається для HP ENVY 120 series за додаткову плату. Перейдіть на вебсайт [www.hp.com/support,](http://h20180.www2.hp.com/apps/Nav?h_pagetype=s-001&h_page=hpcom&h_client=s-h-e002-1&h_product=5203206&h_lang=uk&h_cc=uk) виберіть свою країну/регіон і мову, після чого здійсніть пошук інформації щодо післягарантійного обслуговування в розділі послуг і гарантії.

## <span id="page-46-0"></span>**10 Технічна інформація**

У даному розділі подається інформація про технічні характеристики та нормативна міжнародна інформація для HP ENVY 120 series.

Для отримання додаткових специфікацій див. друковану документацію з комплекту поставки HP ENVY 120 series.

У даному розділі містяться наступні теми:

- Примітка
- **Характеристики**
- Програма захисту [навколишнього](#page-48-0) середовища
- [Нормативна](#page-53-0) інформація
- Регулятивні норми для [бездротової](#page-56-0) технології

### **Примітка**

#### Юридичні примітки компанії Hewlett-Packard

Інформація, що міститься у цьому документі, може змінюватися без попереднього повідомлення.

Усі права захищені. Відтворення, переробка або переклад даного матеріалу забороняється без попереднього письмового дозволу компанії Hewlett-Packard, окрім випадків, передбачених законом про авторське право. Єдиними гарантівми на вироби та послуги HP є ті, що викладено безпосередньо у гарантійних положеннях, які супроводжують такі вироби та послуги. Будь-яка інформація, що тут міститься, не може тлумачитися як предмет додаткової гарантії. НР не несе будьякої відповідальності за технічні або редакційні помилки або упущення, які може містити цей документ.

© 2012 Hewlett-Packard Development Company, L.P.

Microsoft, Windows, Windows XP та Windows Vista є зареєстрованним в США товарними знаками корпорації Microsoft.

Windows 7 є зареєстрованим товарним знаком або товарним знаком корпорації Microsoft в США та/або інших країнах.

Intel та Pentium є товарними знакоми або зареєстрованими товарними знакоми корпорації Intel або її дочірніх компаній в США та інших країнах. Adobe® є товарним знаком Adobe Systems Incorporated.

### **Характеристики**

У цьому розділі представлено технічні специфікації пристрою HP ENVY 120 series. Повні технічні характеристики виробу див. у листі технічних даних на [www.hp.com/support](http://h20180.www2.hp.com/apps/Nav?h_pagetype=s-001&h_page=hpcom&h_client=s-h-e002-1&h_product=5203206&h_lang=uk&h_cc=uk).

#### **Системні вимоги**

Системні вимоги та вимоги стосовно програмного забезпечення наведено в файлі Readme.

Для отримання інформації про майбутні оновлення операційних систем та підтримки завітайте на веб-сайт інтерактивної підтримки HP [www.hp.com/support](http://h20180.www2.hp.com/apps/Nav?h_pagetype=s-001&h_page=hpcom&h_client=s-h-e002-1&h_product=5203206&h_lang=uk&h_cc=uk).

#### **Специфікації середовища**

- Допустимий температурний діапазон для експлуатації: 5 ºC 40 ºC (41 ºF 104 ºF)
- Відносна вологість: 15–80% відносної вологості, без конденсації; 28 Максимальна температура конденсації – º C
- Температурний діапазон зберігання (не робочий): -40 60 градусів C (-40 140 градусів F)
- За наявності сильних електромагнітних полів виведене пристроєм HP ENVY 120 series зображення може бути дещо розмитим
- Компанія HP рекомендує використовувати кабель USB довжиною до 3 м, щоб мінімізувати появу шумів унаслідок впливу потенційно потужних електромагнітних полів

#### **Роздільна здатність друку**

#### **Режим друку чернеток**

- Кольрове введення/чорно-білий друк: 300x300 точок на дюйм
- Вихід (чорно-білий/кольоровий): Автомат.

#### <span id="page-47-0"></span>**Звичайний режим**

- Кольрове введення/чорно-білий друк: 600x300 точок на дюйм
- Вихід (чорно-білий/кольоровий): Автомат.

#### **Режим монохромного друку**

- Кольрове введення/чорно-білий друк: 600x600 точок на дюйм
- Вихід: 600x1200 точок на дюйм (чорно-білий), автомат. (кольоровий)

#### **Режим найвищої якості друку фотографій**

- Кольрове введення/чорно-білий друк: 600x600 точок на дюйм
- Вихід (чорно-білий/кольоровий): Автомат.

#### **Режим макс. розподільчої здатності (сумісні типи фотопаперу HP)**

- Кольрове введення/чорно-білий друк: 1200x1200 точок на дюйм
- Вихід: Автомат. (чорно-білий), 4800x1200 оптимізоване значення розподільчої здатності (кольоровий)

Щоб отримати додаткову інформацію про роздільну здатність принтера, див. довідку у програмному забезпеченні принтера.

#### **Специфікації паперу**

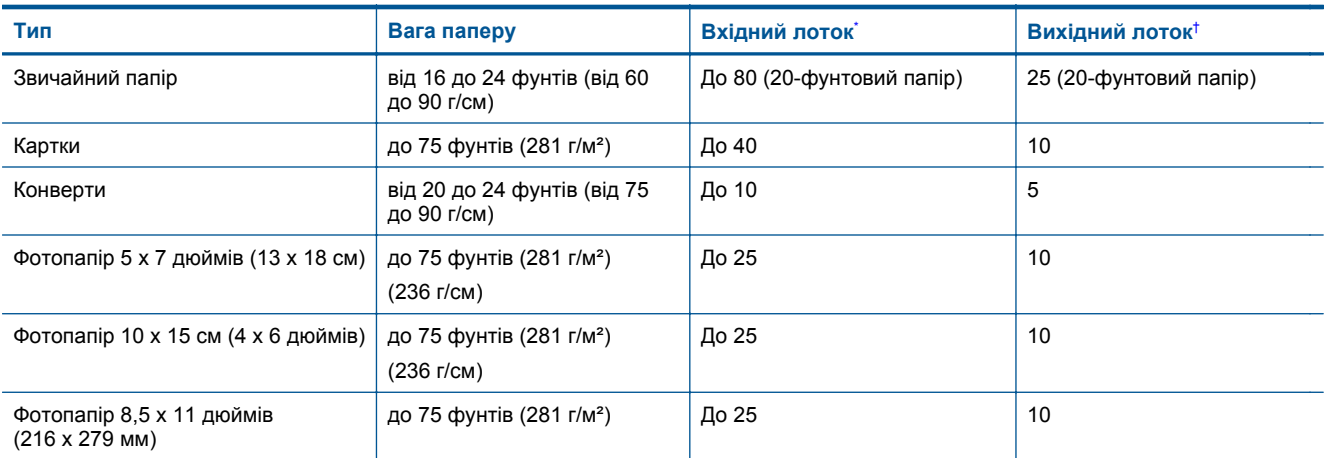

\* Максимальна місткість.

† Місткість вихідного лотка залежить від типу паперу та кількості чорнил, які використовуються для друку. HP рекомендує частіше виймати папір з вихідного лотка

 $\mathbb{R}$  **Примітка** Для отримання повного списку підтримуваних форматів носіїв друку див. дані драйвера принтера.

#### **Характеристики паперу для двостороннього друку**

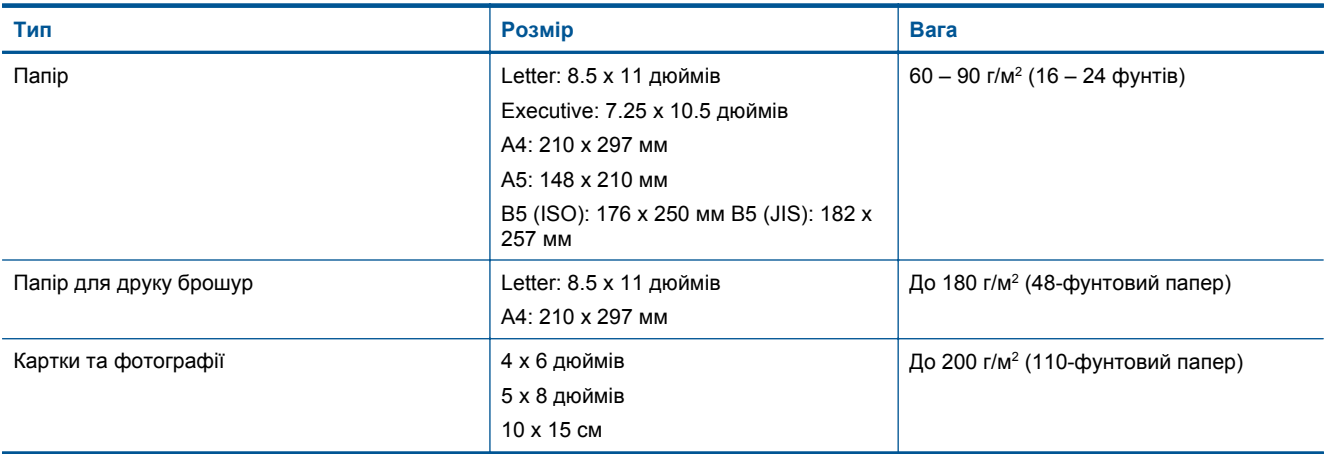

#### <span id="page-48-0"></span>(продовження)

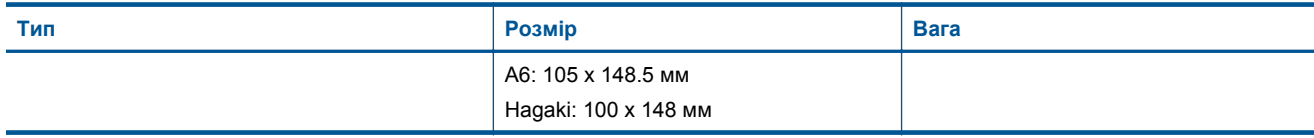

#### **Перекос паперу**

• 0,006 дюйма/дюйм на звичайному папері (друга сторона)

**Примітка** Доступні типи паперу залежать від країни/регіону.

#### **Специфікації друку**

- Залежно від складності документа швидкість друку може змінюватися
- Спосіб: струменевий з термоперенесенням барвника, система подачі на вимогу
- Мова: PCL3 GUI

#### **Специфікації копіювання**

- Обробка цифрового зображення
- Максимальна кількість копій залежить від моделі
- Швидкість копіювання залежить від моделі та складності документа
- Максимальне збільшення копії відносно оригіналу 400%
- Максимальне зменшення копії відносно оригіналу 50%

#### **Рівень виробітку картриджа з чорнилом в перерахунку на сторінку**

Для отримання додаткової інформації щодо визначення приблизного вмісту картриджів відвідайте вебсайт [www.hp.com/go/learnaboutsupplies](http://www.hp.com/go/learnaboutsupplies).

#### **Специфікації сканера**

- Редактор зображення в комплекті
- Інтерфейс, сумісний з ПЗ Twain
- Роздільна здатність: до 1200 x 1200 пікселів на дюйм, оптична Докладнішу інформацію щодо роздільної здатності ppi див. у програмному забезпеченні принтера.
- Колір: 48-бітовий колір color, 8-бітова градація сірого (256 рівнів сірого)
- Максимальний розмір оригіналу для сканування зі скла: 21,6 на 29,7 см

### **Програма захисту навколишнього середовища**

Компанія Hewlett-Packard постійно прагне до забезпечення високого рівня захисту навколишнього середовища у своїй продукції. Цей виріб розроблений з урахуванням можливості повторної переробки. Кількість використовуваних матеріалів зведена до мінімуму, поки не буде доведена належна функціональність та надійність роботи. Різнорідні матеріали були розроблені з можливістю легкого від'єднання. Кріплення та інші з'єднувачі легко знайти, отримати доступ до них та зняти за допомогою звичайних інструментів. Частини, яким надається високий пріоритет, розроблені таким чином, щоб до них можна було швидко отримати доступ для швидкого розбирання та ремонту.

Для отримання докладнішої інформації про програму захисту навколишнього середовища компанії НР див. на веб-сайті:

#### [www.hp.com/hpinfo/globalcitizenship/environment/index.html](http://www.hp.com/hpinfo/globalcitizenship/environment/index.html)

У даному розділі містяться наступні теми:

- Поради щодо захисту [навколишнього](#page-49-0) середовища
- [Використання](#page-49-0) паперу
- [Пластмаса](#page-49-0)
- Дані про безпеку [використаних](#page-49-0) матеріалів
- Програма [переробки](#page-49-0)
- Програма переробки витратних матеріалів HP для [струменевого](#page-49-0) друку
- **[Енергоспоживання](#page-49-0)**
- [Автовимкнення](#page-50-0)
- Установка режиму [енергозбереження](#page-50-0)
- <span id="page-49-0"></span>• [Disposal of waste equipment by users in private households in the European Union](#page-51-0)
- Хімічні [речовини](#page-51-0)
- Технічний регламент щодо обмеження [використання](#page-52-0) небезпечних речовин (Україна)
- [Battery disposal in the Netherlands](#page-52-0)
- [Battery disposal in Taiwan](#page-52-0)
- Зауваження щодо [використання](#page-52-0) перхлоратів (штат Каліфорнія)
- **[EU battery directive](#page-53-0)**

#### **Поради щодо захисту навколишнього середовища**

Компанія HP зацікавлена допомогти клієнтам зменшити їх негативний вплив на навколишнє середовище. Компанія HP надає поради щодо захисту навколишнього середовища, щоб звернути вашу увагу на шляхи оцінки та зменшення шкоди, яка виникає внаслідок використання тих або інших способів друку. Окрім спеціальних функцій цього виробу, компанія HP пропонує й інші ініціативи щодо захисту довкілля. Щоб отримати додаткову інформацію про них, зайдіть до сайту екологічної програми HP Eco Solutions.

#### [www.hp.com/hpinfo/globalcitizenship/environment/](http://www.hp.com/hpinfo/globalcitizenship/environment/)

**Функції виробу, що зменшують негативний вплив на довкілля**

- **Двосторонній друк**: використовуйте параметр **Друк з економією паперу** для роздрукування двосторонніх документів із кількома сторінками на тому ж аркуші, щоб зменшити витрати паперу.
- **Інформація про економію енергії**: Щоб визначити ступінь відповідності виробу стандарту ENERGY STAR®, див. Енергоспоживання на стор. 48.
- **Матеріали, що повторно використовуються**: Докладнішу інформацію щодо повернення та переробки виробів HP можна отримати на веб-сайті: [www.hp.com/hpinfo/globalcitizenship/environment/recycle/](http://www.hp.com/hpinfo/globalcitizenship/environment/recycle/)

#### **Використання паперу**

Цей виріб може здійснювати друк на вторинному папері згідно зі стандартом DIN 19309 та EN 12281:2002.

#### **Пластмаса**

Деталі з пластику масою більше 25 грамів мають маркування, яке відповідає міжнародним стандартам і уможливлює їхню переробку після закінчення терміну експлуатації виробу.

#### **Дані про безпеку використаних матеріалів**

Інформаційні листки безпеки матеріалів (MSDS) можна знайти на веб-сайті НР за адресою:

[www.hp.com/go/msds](http://www.hp.com/go/msds)

#### **Програма переробки**

Компанія HP пропонує широкий вибір програм повернення виробів і утилізації у багатьох країнах/регіонах. У цих програмах задіяні партнери, що володіють найбільшими центрами утилізації електронних приладів у всьому світі. HP зберігає ресурси шляхом повторного продажу деяких найбільш популярних виробів. Докладнішу інформацію щодо повернення та переробки виробів HP можна отримати на веб-сайті:

[www.hp.com/hpinfo/globalcitizenship/environment/recycle/](http://www.hp.com/hpinfo/globalcitizenship/environment/recycle/)

#### **Програма переробки витратних матеріалів HP для струменевого друку**

НР постійно прагне до забезпечення високого рівня захисту навколишнього середовища. У багатьох країнах/регіонах діє HP Inkjet Supplies Recycling Program (Програма переробки витратних матеріалів), яка дає змогу безкоштовно утилізувати використані картриджі. Докладнішу інформацію можна отримати на веб-сайті за адресою:

[www.hp.com/hpinfo/globalcitizenship/environment/recycle/](http://www.hp.com/hpinfo/globalcitizenship/environment/recycle/)

#### **Енергоспоживання**

Обладнання для друку та обробки зображень Hewlett-Packard, позначене логотипом ENERGY STAR®, кваліфіковано згідно з технічними вимогами ENERGY STAR Управлінням охорони навколишнього середовища США для обладнання, призначеного для обробки зображень. На виробах для обробки зображень, кваліфікованих ENERGY STAR, знаходиться така мітка:

<span id="page-50-0"></span>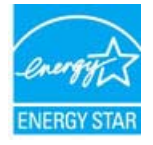

Додаткову інформацію про моделі обладнання для обробки зображень, кваліфікованого ENERGY STAR, можна отримати на веб-сторінці: [www.hp.com/go/energystar](http://www.hp.com/go/energystar)

#### **Автовимкнення**

За промовчанням функція автоматичного вимкнення активується автоматично після ввімкнення принтера. У разі активації функції автоматичного вимкнення принтер автоматично дезактивується через дві години бездіяльності, що допомагає зменшити споживання електроенергії. Функція автоматичного вимкнення автоматично дезактивується після встановлення принтером бездротового підключення з мережним маршрутизатором або в разі ввімкнення звукових оповіщень чи нагадувань календаря. Налаштування функції автоматичного вимкнення можна змінити на панелі керування. Принтер працюватиме відповідно до зміненого налаштування. **Функція автоматичного вимкнення вимикає принтер повністю, тому для відновлення його роботи потрібно натиснути кнопку живлення.**

#### **Щоб увімкнути або вимкнути функцію автовимкнення, виконайте наведені нижче дії.**

**1.** На головному екрані торкніться **Настройка**.

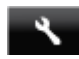

- **2.** Торкніться пункту **Установки**.
- **3.** Прокрутіть список параметрів і торкніться пункту **Set Auto-off** (Налаштувати автоматичне вимкнення).
- **4.** Торкніться **On** (Увімк.) або **Off** (Вимк.).
- **5.** Торкніться **Yes** (Так), щоб підтвердити вибір, або **No** (Ні), щоб зберегти поточне налаштування.
- **Порада** Якщо друк виконується через бездротове підключення в мережі, слід дезактивувати функцію автоматичного вимкнення, щоб запобігти втраті завдань друку. У разі дезактивації функції автоматичного вимкнення зменшити споживання електроживлення допоможе режим економії енергії.

#### **Установка режиму енергозбереження**

У режимі енергозбереження принтер HP ENVY 120 series знижує споживання енергії, переходячи в режим очікування через 5 хвилин простою. Час простою, що передує активації режиму очікування, може становити 10 або 15 хвилин.

 **第 Примітка** За промовчанням ця функція вмикається автоматично.

#### **Налаштування режиму енергозбереження**

**1.** Торкніться піктограми установки.

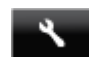

- **2.** Торкніться пункту **Установки**.
- **3.** Прокрутіть список параметрів і торкніться **Заощадження енергії**.
- **4.** Виберіть потрібний часовий проміжок (5, 10 або 15 хвилин).

## <span id="page-51-0"></span>**Disposal of waste equipment by users in private households in the European Union**

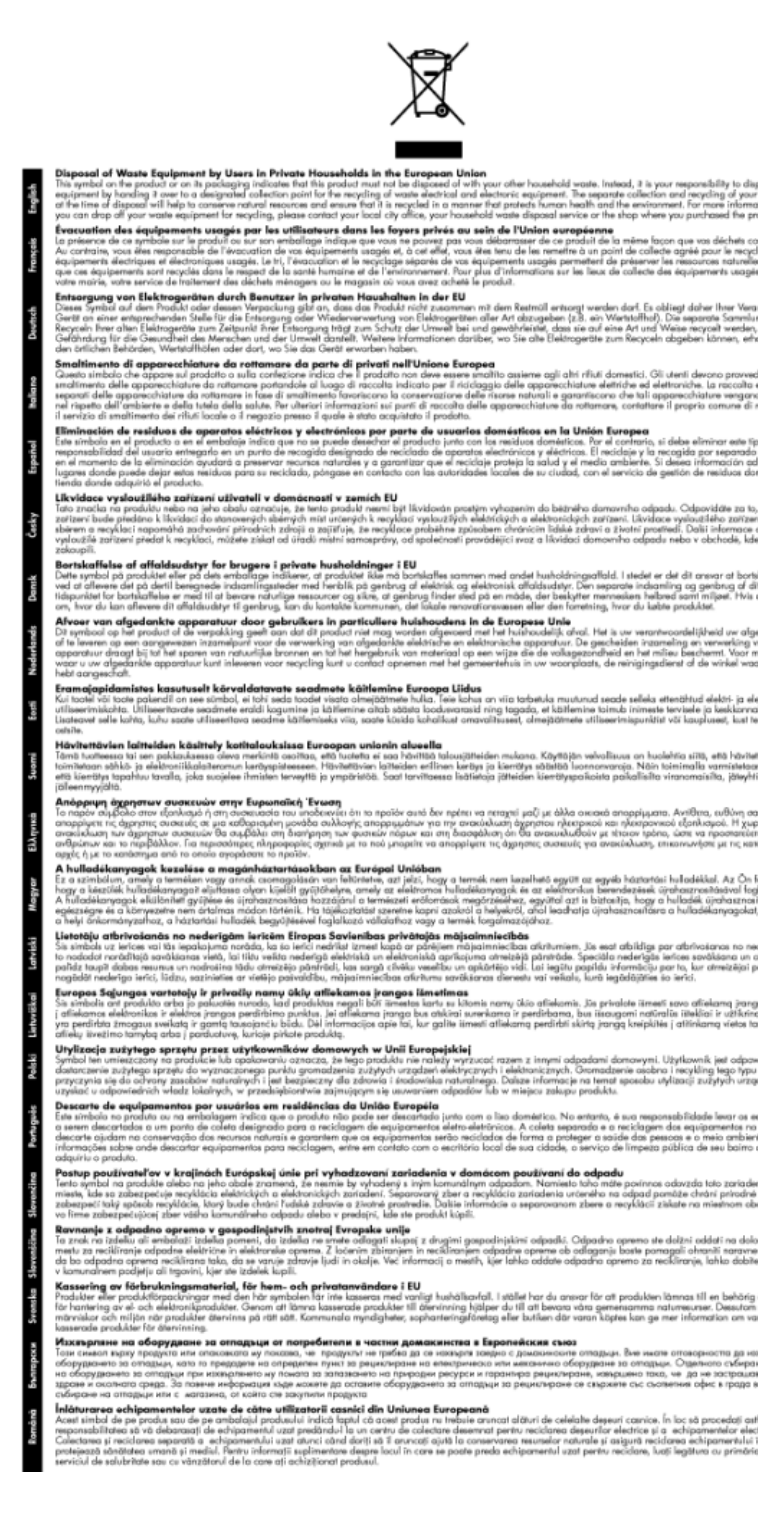

#### **Хімічні речовини**

HP постійно надає своїм клієнтам інформацію про хімічні речовини, що містяться в нашій продукції та повинні відповідати нормативним вимогам, наприклад, REACH *(Розпорядження Європейського парламенту та Ради Європи No 1907/2006)*. Хімічну інформацію, що стосується цього виробу, можна знайти на: [www.hp.com/go/reach.](http://www.hp.com/go/reach)

## <span id="page-52-0"></span>**Технічний регламент щодо обмеження використання небезпечних речовин (Україна)**

#### Технічний регламент щодо обмеження використання небезпечних речовин (Україна)

Обладнання відповідає вимогам Технічного регламенту щодо обмеження використання деяких небезпечних речовин в електричному та електронному обладнанні, затвердженого постановою Кабінету Міністрів України від 3 грудня 2008 № 1057

#### **Battery disposal in the Netherlands**

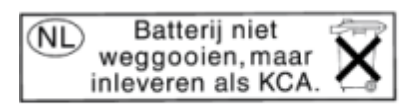

Dit HP Product bevat een lithium-manganese-dioxide batterij. Deze bevindt zich op de hoofdprintplaat. Wanneer deze batterij leeg is, moet deze volgens de geldende regels worden afgevoerd.

#### **Battery disposal in Taiwan**

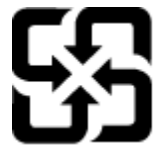

廢電池請回收

Please recycle waste batteries.

#### **Зауваження щодо використання перхлоратів (штат Каліфорнія)**

#### California Perchlorate Material Notice

Perchlorate material - special handling may apply. See: http://www.dtsc.ca.gov/hazardouswaste/perchlorate/

This product's real-time clock battery or coin cell battery may contain perchlorate and may require special handling when recycled or disposed of in California.

#### <span id="page-53-0"></span>**EU battery directive**

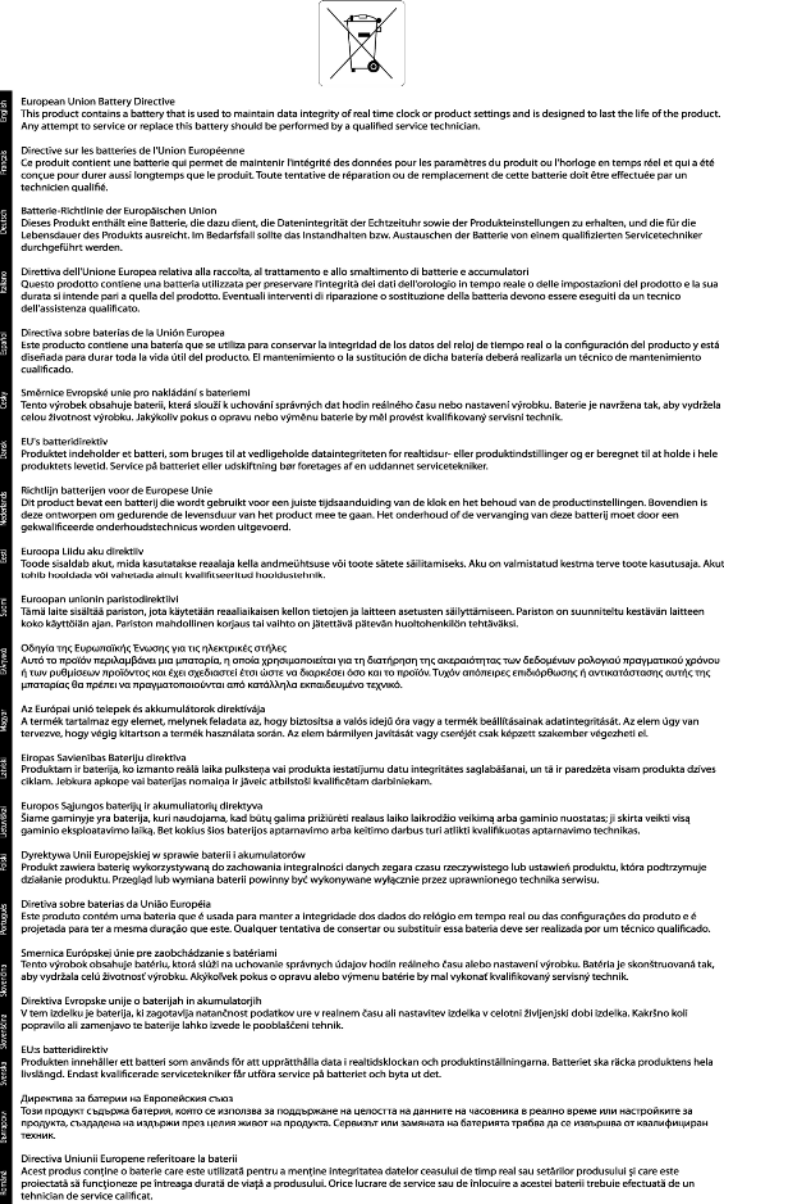

### **Нормативна інформація**

HP ENVY 120 series відповідає стандартам, що встановлені контролюючими організаціями у Вашій країні/ регіоні.

У даному розділі містяться наступні теми:

- Нормативний [ідентифікаційний](#page-54-0) номер моделі
- [FCC statement](#page-54-0)
- [VCCI \(Class B\) compliance statement for users in Japan](#page-54-0)
- [Notice to users in Japan about the power cord](#page-54-0)
- [Notice to users in Korea](#page-55-0)
- [Notice to users in Germany](#page-55-0)
- [Noise emission statement for Germany](#page-55-0)

• [Зауваження](#page-55-0) для країн ЄС

#### <span id="page-54-0"></span>**Нормативний ідентифікаційний номер моделі**

З метою нормативної ідентифікації даному виробу надано нормативний номер моделі. Нормативний номер моделі для Вашого виробу – SDGOB-1201. Нормативний номер не слід плутати з маркетинговою назвою (HP ENVY 120 e-All-in-One series тощо) або номером виробу (CZ022A тощо).

#### **FCC statement**

#### **FCC statement**

The United States Federal Communications Commission (in 47 CFR 15.105) has specified that the following notice be brought to the attention of users of this product.

This equipment has been tested and found to comply with the limits for a Class B digital device, pursuant to Part 15 of the FCC Rules. These limits are designed to provide reasonable protection against harmful interference in a residential installation. This equipment generates, uses and can radiate radio frequency energy and, if not installed and used in accordance with the instructions, may cause harmful interference to radio communications. However, there is no quarantee that interference will not occur in a particular installation. If this equipment does cause harmful interference to radio or television reception, which can be determined by turning the equipment off and on, the user is encouraged to try to correct the interference by one or more of the following measures:

- Reorient the receiving antenna.
- Increase the separation between the equipment and the receiver.
- Connect the equipment into an outlet on a circuit different from that to which the receiver is connected.
- Consult the dealer or an experienced radio/TV technician for help.

For further information, contact:

Manager of Corporate Product Regulations Hewlett-Packard Company 3000 Hanover Street Palo Alto, Ca 94304 (650) 857-1501

Modifications (part 15.21)

The FCC requires the user to be notified that any changes or modifications made to this device that are not expressly approved by HP may void the user's authority to operate the equipment.

This device complies with Part 15 of the FCC Rules. Operation is subject to the following two conditions: (1) this device may not cause harmful interference, and (2) this device must accept any interference received, including interference that may cause undesired operation.

#### **VCCI (Class B) compliance statement for users in Japan**

この装置は、クラスB情報技術装置です。この装置は、家庭環境で使用することを目的として いますが、この装置がラジオやテレビジョン受信機に近接して使用されると、受信障害を引き 起こすことがあります。取扱説明書に従って正しい取り扱いをして下さい。

VCCI-B

#### **Notice to users in Japan about the power cord**

製品には、同梱された電源コードをお使い下さい。 同梱された電源コードは、他の製品では使用出来ません。

#### <span id="page-55-0"></span>**Notice to users in Korea**

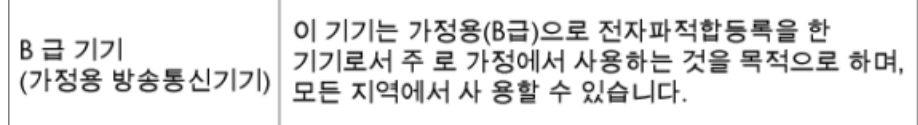

### **Notice to users in Germany**

### GS-Erklärung (Deutschland)

Das Gerät ist nicht für die Benutzung im unmittelbaren Gesichtsfeld am Bildschirmarbeitsplatz vorgesehen. Um störende Reflexionen am Bildschirmarbeitsplatz zu vermeiden, darf dieses Produkt nicht im unmittelbaren Gesichtsfeld platziert werden.

#### **Noise emission statement for Germany**

Geräuschemission

LpA < 70 dB am Arbeitsplatz im Normalbetrieb nach DIN 45635 T. 19

#### **Зауваження для країн ЄС**

Продукти з маркуванням "CE" відповідають наведеним нижче директивам ЄС.

- Директива щодо низьковольтних приладів 2006/95/EC
- Директива EMC 2004/108/EC
- Директива щодо екодизайну 2009/125/EC (якщо застосовна)

Цей продукт відповідає маркуванню "CE" лише в разі використання адаптера змінного струму, що постачається компанією HP і також має маркування "CE".

Якщо цей продукт працює на базі телекомунікаційних засобів, він також відповідає основним вимогам наведеної нижче директиви ЄС стосовно радіо- й телекомунікаційного обладнання.

• Директива R&TTE 1999/5/EC

Відповідність цим директивам передбачає відповідність погодженим європейським стандартам (європейським нормам), які перелічено в Декларації ЄС про відповідність. Ця декларація видана компанією HP для цього продукту або серії продуктів і доступна (лише англійською) разом із документацією для цього продукту чи на веб-сайті [www.hp.com/go/certificates](http://www.hp.com/go/certificates) (введіть у поле пошуку номер продукту).

Ознакою цієї відповідності є одне з наведених нижче маркувань на продукті.

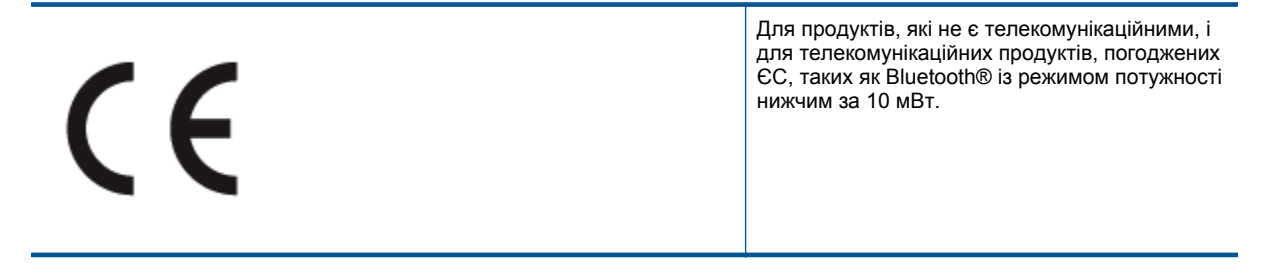

# <span id="page-56-0"></span>C <del>C</del> ወ

Для телекомунікаційних продуктів, не погоджених ЄС (якщо вказано; наявний 4 значний номер уповноваженого органу між маркуванням "СЕ" та "!").

Див. етикетку з регулятивною інформацією на продукті.

Телекомунікаційні можливості цього продукту може бути використано в таких країнах ЄС та ЄАВТ (Європейська асоціація вільної торгівлі): Австрія, Бельгія, Болгарія, Кіпр, Чеська Республіка, Данія, Естонія, Фінляндія, Франція, Німеччина, Греція, Угорщина, Ісландія, Ірландія, Італія, Латвія, Ліхтенштейн, Литва, Люксембург, Мальта, Нідерланди, Норвегія, Польща, Португалія, Румунія, Словацька Республіка, Словенія, Іспанія, Швеція, Швейцарія, Об'єднане Королівство.

Телефонний рознім (доступний не для всіх продуктів) призначений для зв'язку з аналоговими телефонними мережами.

#### **Продукти з бездротовими LAN-пристроями**

• У деяких країнах для продуктів із бездротовим LAN-пристроєм встановлено особливі зобов'язання й вимоги щодо використання бездротових мереж LAN, наприклад, використання лише в приміщенні або обмеження на кількість доступних каналів. Перевірте правильність налаштувань бездротової мережі для конкретної країни.

#### **Франція**

• Накладаються певні обмеження на використання бездротових LAN-пристроїв із частотою 2,4 ГГц цього продукту. Цей продукт може працювати лише в приміщенні, оскільки діапазон його частот становить 2400–2483,5 МГц (канали 1–13). Дозволений діапазон частот для використання поза приміщенням становить 2400–2454 МГц (канали 1–7). Щоб отримати відомості щодо найновіших вимог, див. [www.arcep.fr.](http://www.arcep.fr)

З питань щодо нормативного регулювання звертайтеся за адресою:

Hewlett-Packard GmbH, Dept./MS: HQ-TRE, Herrenberger Strasse 140, 71034 Boeblingen, GERMANY

### **Регулятивні норми для бездротової технології**

У цьому розділі міститься така нормативна інформація, яка стосується бездротових продуктів:

- Exposure to radio frequency radiation
- [Notice to users in Brazil](#page-57-0)
- [Notice to users in Canada](#page-57-0)
- [Notice to users in Mexico](#page-57-0)
- **[Notice to users in Taiwan](#page-58-0)**

#### **Exposure to radio frequency radiation**

#### **Exposure to radio frequency radiation**

The radiated output power of this device is far below the FCC radio Caution frequency exposure limits. Nevertheless, the device shall be used in such a manner that the potential for human contact during normal operation is minimized. This product and any attached external antenna, if supported, shall be placed in such a manner to minimize the potential for human contact during normal operation. In order to avoid the possibility of exceeding the FCC radio frequency exposure limits, human proximity to the antenna shall not be less than 20 cm (8 inches) during normal operation.

#### <span id="page-57-0"></span>**Notice to users in Brazil**

#### Aviso aos usuários no Brasil

Este equipamento opera em caráter secundário, isto é, não tem direito à proteção contra interferência prejudicial, mesmo de estações do mesmo tipo, e não pode causar interferência a sistemas operando em caráter primário. (Res.ANATEL 282/2001).

#### **Notice to users in Canada**

#### Notice to users in Canada/Note à l'attention des utilisateurs canadiens

Under Industry Canada regulations, this radio transmitter may only operate using an antenna of a type and maximum (or lesser) gain approved for the transmitter by Industry Canada. To reduce potential radio interference to other users, the antenna type and its gain should be so chosen that the equivalent isotropically radiated power (e.i.r.p.) is not more than that necessary for successful communication.

This device complies with Industry Canada licence-exempt RSS standard(s). Operation is subject to the following two conditions: (1) this device may not cause interference, and (2) this device must accept any interference, including interference that may cause undesired operation of the device.

WARNING! Exposure to Radio Frequency Radiation The radiated output power of this device is below the Industry Canada radio frequency exposure limits. Nevertheless, the device should be used in such a manner that the potential for human contact is minimized during normal operation.

To avoid the possibility of exceeding the Industry Canada radio frequency exposure limits, human proximity to the antennas should not be less than 20 cm (8 inches).

Conformément au Règlement d'Industrie Canada, cet émetteur radioélectrique ne peut fonctionner qu'avec une antenne d'un type et d'un gain maximum (ou moindre) approuvé par Industrie Canada. Afin de réduire le brouillage radioélectrique potentiel pour d'autres utilisateurs, le type d'antenne et son gain doivent être choisis de manière à ce que la puissance isotrope rayonnée équivalente (p.i.r.e.) ne dépasse pas celle nécessaire à une communication réussie.

Cet appareil est conforme aux normes RSS exemptes de licence d'Industrie Canada. Son fonctionnement dépend des deux conditions suivantes : (1) cet appareil ne doit pas provoquer d'interférences nuisibles et (2) doit accepter toutes interférences reçues, y compris des interférences pouvant provoquer un fonctionnement non souhaité de l'appareil.

AVERTISSEMENT relatif à l'exposition aux radiofréquences. La puissance de rayonnement de cet appareil se trouve sous les limites d'exposition de radiofréquences d'Industrie Canada. Néanmoins, cet appareil doit être utilisé de telle sorte qu'il soit mis en contact le moins possible avec le corps humain.

Afin d'éviter le dépassement éventuel des limites d'exposition aux radiofréquences d'Industrie Canada, il est recommandé de maintenir une distance de plus de 20 cm entre les antennes et l'utilisateur.

#### **Notice to users in Mexico**

#### Aviso para los usuarios de México

La operación de este equipo está sujeta a las siguientes dos condiciones: (1) es posible que este equipo o dispositivo no cause interferencia perjudicial y (2) este equipo o dispositivo debe aceptar cualquier interferencia, incluyendo la que pueda causar su operación no deseada.

Para saber el modelo de la tarjeta inalámbrica utilizada, revise la etiqueta regulatoria de la impresora.

#### <span id="page-58-0"></span>**Notice to users in Taiwan**

### 低功率電波輻射性電機管理辦法

第十二條

經型式認證合格之低功率射頻電機,非經許可,公司、商號或使用者均不得擅自變更頻 率、加大功率或變更設計之特性及功能。

第十四條

低功率射頻電機之使用不得影響飛航安全及干擾合法通信;經發現有干擾現象時,應立 即停用,並改善至無干擾時方得繼續使用。

前項合法通信,指依電信法規定作業之無線電通信。低功率射頻電機須忍受合法通信或 工業、科學及醫藥用電波輻射性電機設備之干擾。

## <span id="page-60-0"></span>**Вказівник**

#### **Символи/ Числа**

10 на 15 см, фотопапір специфікації [46](#page-47-0)

#### **Б**

безпека мережа, ключ WEP [32](#page-33-0)

#### **В**

вікно "принтер знайдено", Windows [33](#page-34-0)

#### **Г**

гарантія [44](#page-45-0)

#### **Д**

друк специфікації [47](#page-48-0)

#### **К**

карта інтерфейсу [31](#page-32-0), [32](#page-33-0) кнопки, контрольна панель [7](#page-8-0) конверти специфікації [46](#page-47-0) контрольна панель кнопки [7](#page-8-0) функції [7](#page-8-0) копіювання специфікації [47](#page-48-0)

#### **М**

мережа карта інтерфейсу [31,](#page-32-0) [32](#page-33-0)

#### **Н**

наклейки специфікації [46](#page-47-0) нормативна інформація нормативний ідентифікаційний номер моделі [53](#page-54-0) норми для бездротової технології [55](#page-56-0)

#### **П**

папір специфікації [46](#page-47-0) переробка картриджі [48](#page-49-0) після завершення терміну надання безкоштовної підтримки [44](#page-45-0) прозора плівка специфікації [46](#page-47-0)

#### **С**

середовище

Програма захисту навколишнього середовища [47](#page-48-0) середовища спеціфікації [45](#page-46-0) системні вимоги [45](#page-46-0) сканувати сканера специфікації [47](#page-48-0)

#### **Т**

телефонна лінія підтримки [43](#page-44-0) термін надання безкоштовної телефонної підтримки термін надання підтримки [43](#page-44-0) технічна інформація друку специфікації [47](#page-48-0) копіювання специфікації [47](#page-48-0) паперу специфікації [46](#page-47-0) середовища спеціфікації [45](#page-46-0) системні вимоги [45](#page-46-0) сканера специфікації [47](#page-48-0) технічна підтримка користувачів гарантія [44](#page-45-0)

#### **Ф**

фотопапір специфікації [46](#page-47-0)

#### **L**

Legal, аркуш специфікації [46](#page-47-0) Letter, аркуш специфікації [46](#page-47-0)